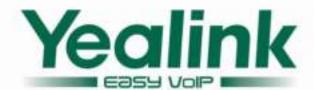

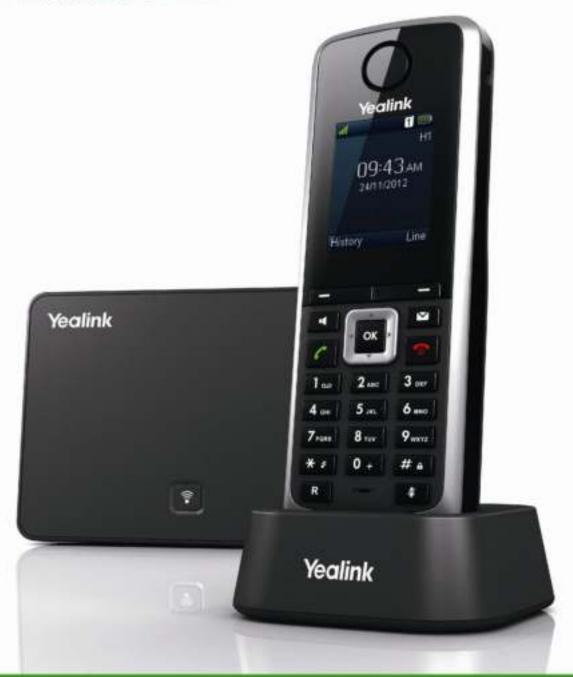

# Yealink W52P IP DECT Phone User Guide

# Copyright

### Copyright © 2013 YEALINK NETWORK TECHNOLOGY CO., LTD.

Copyright © 2013 Yealink Network Technology CO., LTD. All rights reserved. No parts of this publication may be reproduced or transmitted in any form or by any means, electronic or mechanical, photocopying, recording, or otherwise, for any purpose, without the express written permission of Yealink Network Technology CO., LTD. Under the law, reproducing includes translating into another language or format.

When this publication is made available on media, Yealink Network Technology CO., LTD. gives its consent to downloading and printing copies of the content provided in this file only for private use but not for redistribution. No parts of this publication may be subject to alteration, modification or commercial use. Yealink Network Technology CO., LTD. will not be liable for any damages arising from use of an illegally modified or altered publication.

### Warranty

THE SPECIFICATIONS AND INFORMATION REGARDING THE PRODUCTS IN THIS GUIDE ARE SUBJECT TO CHANGE WITHOUT NOTICE. ALL STATEMENTS, INFORMATION, AND RECOMMENDATIONS IN THIS GUIDE ARE BELIEVED TO BE ACCURATE AND PRESENTED WITHOUT WARRANTY OF ANY KIND, EXPRESS OR IMPLIED. USERS MUST TAKE FULL RESPONSIBILITY FOR THEIR APPLICATION OF PRODUCTS.

YEALINK NETWORK TECHNOLOGY CO., LTD. MAKES NO WARRANTY OF ANY KIND WITH REGARD TO THIS GUIDE, INCLUDING, BUT NOT LIMITED TO, THE IMPLIED WARRANTIES OF MERCHANTABILITY AND FITNESS FOR A PARTICULAR PURPOSE. Yealink Network Technology CO., LTD. shall not be liable for errors contained herein nor for incidental or consequential damages in connection with the furnishing, performance, or use of this guide.

### Declaration of Conformity

Hereby, Yealink Network Technology CO., LTD. declares that this phone is in conformity with the essential requirements and other relevant provisions of the CE, FCC.

### **CE Mark Warning**

This device is marked with the CE mark in compliance with EC Directives 1999/5/EC (R&TTE). This device complies with the following standards:

- 1. Safety: EN 60950-1:2006+A11:2009+A1:2010+A12:2011
- 2. SAR: EN62479:2010
- 3. EMC: ETSI EN 301 489-1 V1.9.2 (2011-09) & ETSI EN 301 489-6 V1.3.1 (2008-08)
- 4. Radio: ETSI EN 301 406 V2.1.1 (2009-07)

### Part 15 FCC Rules

This device is compliant with Part 15 of the FCC Rules. Operation is subject to the following two conditions:

- 1. This device may not cause harmful interference, and
- 2. This device must accept any interference received, including interference that may cause undesired operation.

### Class B Digital Device or Peripheral

This equipment is tested and complies with the limits for a Class B digital device, pursuant to Part 15 of the FCC Rules. These limits are designed to provide reasonable protection against harmful interference in a residential installation. This equipment generates, uses, and can radiate radio frequency energy and, if not installed and used in accordance with the instructions, may cause harmful interference to radio communications. However, there is no guarantee that interference will not occur in a particular installation. Privacy of communications may not be ensured when using this telephone. If this equipment does cause harmful interference to radio or television reception, which can be determined by turning the equipment off and on, the user is encouraged to try to correct the interference by one or more of the following measures:

- 1. Reorient or relocate the receiving antenna.
- 2. Increase the separation between the equipment and receiver.
- 3. Connect the equipment into an outlet on a circuit different from that to which the receiver is connected.
- 4. Consult the dealer or an experience radio/TV technician for help.

Note: Changes or modifications not expressly approved by Yealink Network Technology Co., Ltd could void the user's authority to operate the equipment.

### ACTA Information

This equipment complies with Part 68 of the FCC rules and the requirements adopted by the ACTA. On the bottom of the base station is a label that contains, among other information, a product identifier in the format US: T2LXXXXXXX.

### Hearing Aid Compatibility (HAC)

This telephone system meets FCC standards for Hearing Aid Compatibility.

### FCC RF Radiation Exposure Statement

This equipment complies with FCC RF radiation exposure limits set forth for an uncontrolled environment. This equipment should be installed and operated with a minimum distance of 20 centimeters between the radiator and your body. This transmitter must not be co-located or operated in conjunction with any other antenna or transmitter.

For body worn operation, this phone has been tested and meets the FCC RF exposure guidelines when used with the belt clip supplied with this product. Use of other accessories may not ensure compliance with FCC RF exposure guidelines.

### Information for DECT Product

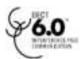

This telephone is compliant with the DECT 6.0 standard which operates in the 1.92GHz to 1.93GHz frequency range. Installation of this equipment is subject to notification and coordination with UTAM. Any relocation of this equipment must be coordinated through and approved by UTAM. UTAM may be contacted at 1-800-429-8826.

# **WEEE Warning**

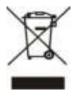

To avoid the potential effects on the environment and human health as a result of the presence of hazardous substances in electrical and electronic equipment, end users of electrical and electronic equipment should understand the meaning of the crossed-out wheeled bin symbol. Do not dispose of WEEE as unsorted municipal waste and have to collect such WEEE separately.

# **GNU GPL INFORMATION**

Yealink W52P firmware contains third-party software under the GNU General Public License (GPL). Yealink uses software under the specific terms of the GPL. Please refer to the GPL for the exact terms and conditions of the license.

The original GPL license, source code of components licensed under GPL and used in Yealink products can be downloaded online:

http://www.yealink.com/GPLOpenSource.aspx? BaseInfoCateId=293&NewsCateId=293&CateId=293.

### About This Guide

Yealink W52P IP DECT phone is a full-featured mobile device, which can provide reliable and convenient wireless voice communications. In addition, it provides many widely accepted benefits of the DECT standard, including high security, scalability, and low power consumption to better meet your requirements.

This guide provides everything you need to quickly use your new phone. First, verify with your system administrator that the network is ready for phone configuration. Also be sure to read the Packaging Contents and Regulatory Notices sections in this guide before you set up and use your W52P IP DECT phone.

If this is your first time using the W52P IP DECT phone, we recommend that you first refer to the *Quick Installation Guide* and *Quick Reference Guide*, available online: http://www.yealink.com/SupportDownloadfiles\_detail.aspx?CateId=308&flag=142.

### In This Guide

Topics provided in this guide include:

- Chapter 1 Getting Started
- Chapter 2 Overview
- Chapter 3 Basic Operations
- Chapter 4 Phone Settings
- Chapter 5 Call Features

### Summary of Changes

This section describes the changes to this guide for each release and guide version.

### Changes for Release 30, Guide Version 30.40

The following section is new for this version:

Repeater Mode on page 46

Major updates have occurred to the following sections:

Auto Intercom on page 43

# Changes for Release 30, Guide Version 30.30

Major updates have occurred to the following sections:

- Base Station Description on page 9
- Displaying Information on LCD Screen on page 12
- Language on page 24
- Auto Intercom on page 43
- Handset Reset on page 44
- Base Reset on page 44
- Troubleshooting on page 59

# **Table of Contents**

| Vii  |
|------|
| vii  |
| vii  |
| vii  |
| viii |
| ix   |
| 1    |
| 1    |
| 3    |
| 5    |
| 6    |
| 6    |
| 9    |
| 9    |
| 10   |
| 12   |
| 13   |
| 15   |
| 15   |
| 16   |
| 17   |
| 18   |
| 19   |
| 19   |
| 19   |
| 20   |
| 20   |
| 20   |
| 21   |
| 21   |
| 22   |
|      |

| Returning to Idle Screen            | 22 |
|-------------------------------------|----|
| Phone Settings                      | 23 |
| Handset Name                        | 24 |
| Language                            | 24 |
| Ring Tones                          |    |
| Advisory Tones                      |    |
| Backlight                           | 25 |
| Screen Saver                        | 26 |
| Color Schemes                       | 26 |
| Keypad Light                        | 26 |
| Notification Light                  | 26 |
| Date and Time                       | 27 |
| Shortcuts                           | 28 |
| Contact Management                  | 29 |
| Local Directory                     | 29 |
| Blacklist                           | 32 |
| Remote Phone Book                   | 33 |
| Network Directory                   | 34 |
| Call History Management             | 35 |
| Network Call Log                    | 37 |
| Dial Plan                           | 38 |
| Replace Rule                        | 39 |
| Area Code                           | 40 |
| Block Out                           | 40 |
| Emergency Numbers                   | 40 |
| Outgoing Lines                      | 41 |
| Incoming Lines                      | 41 |
| Speed Dial                          | 42 |
| Assigning a Speed Dial Number       | 42 |
| Deleting a Speed Dial Number        | 42 |
| Placing a Call Using Speed Dial Key | 43 |
| Auto Answer                         |    |
| Auto Intercom                       | 43 |
| Handset Reset                       | 44 |
| Base Reset                          | 44 |
| Auto Provision                      | 45 |
| Eco Mode+                           | 45 |
| Eco Mode                            | 46 |
| Repeater Mode                       |    |
| Call Features                       | 47 |
| Placina Calls                       | 47 |

| Placing Internal Calls       | 48 |
|------------------------------|----|
| Placing External Calls       | 48 |
| Answering Calls              | 49 |
| Ending Calls                 | 50 |
| Redialing Calls              | 50 |
| Call Mute                    | 50 |
| Call Hold/Resume             | 51 |
| Call Waiting                 | 51 |
| Do Not Disturb (DND)         | 52 |
| Call Forward                 | 52 |
| Call Transfer                | 53 |
| Conference Call              | 54 |
| Anonymous Call               | 55 |
| Anonymous Call Rejection     | 56 |
| Voice Mail                   | 56 |
| Troubleshooting              | 59 |
| Appendix                     | 61 |
| Upgrading the Base Station   | 61 |
| Menu Structure               | 62 |
| Appendix A - Time Zones      | 63 |
| Regulatory Notices           | 67 |
| Important Safety Information | 67 |
| Index                        | 69 |

# **Getting Started**

This chapter provides basic installation instructions and information for obtaining the best performance with the W52P IP DECT phone. Topics include:

- Packaging Contents
- Connecting the W52P Base Station
- Setting up the W52P/W52H Handset
- Setting up the Charger Cradle
- Charging the Handset

If you require additional information or assistance with your new phone, contact your system administrator.

# **Packaging Contents**

The following components are included in your W52P/W52H IP DECT phone packages:

| W52P Package                   | W52H Package             |
|--------------------------------|--------------------------|
| 1 Base Station                 | • 1 Handset              |
| • 1 Handset                    | 1 Charge Cradle          |
| 1 Charge Cradle                | 1 Power Adapter          |
| 2 Power Adapters               | 2 Rechargeable Batteries |
| 2 Rechargeable Batteries       | • 1 Belt Clip            |
| 1 Ethernet Cable               |                          |
| • 1 Belt Clip                  |                          |
| 1 Quick Installation Guide and |                          |
| 1 Quick Reference Guide        |                          |
| • 1 CD ROM                     |                          |

### • W52P Base Station

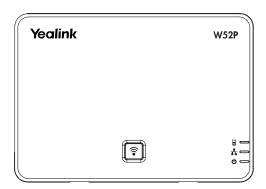

### W52P/W52H Handset

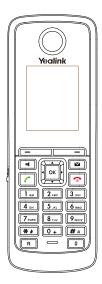

### • Charger Cradle

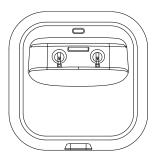

### Power Adapter

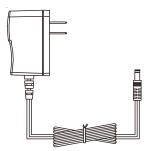

### • Two Rechargeable Batteries

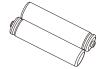

### • Ethernet Cable

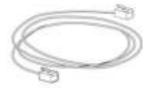

Belt Clip

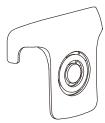

Quick Installation Guide & Quick Reference Guide

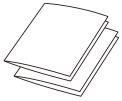

CD-ROM

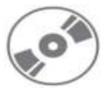

Check the package before installation. If you find anything missing, contact your system administrator.

# Connecting the W52P Base Station

You have two options for power and network connection of the base station. Your system administrator will advise you which one to use.

- AC power
- Power over Ethernet (PoE)

### Note

Please pay attention to the radio coverage of the base station. It is up to 300m in unobstructed outdoor areas and up to 50m inside buildings.

Set up the base station and the charger cradle at a central location on a flat, non-slip surface in your house or apartment.

### **AC Power**

### To connect the AC power:

- 1. Connect the DC plug on the power adapter to the DC5V port on the base station and connect the other end of the power adapter into an electrical power outlet.
- 2. Connect the supplied Ethernet cable between the Internet port on the base station and the Internet port in your network or the switch/hub device port.

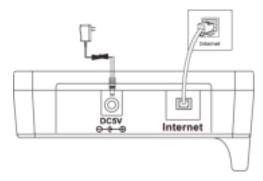

### **Power over Ethernet**

Using a regular Ethernet cable, the base station can be powered from a PoE-compliant (IEEE 802.3af) switch or hub.

#### To connect the PoE:

1. Connect the Ethernet cable between the Internet port on the base station and an available port on the in-line power switch/hub.

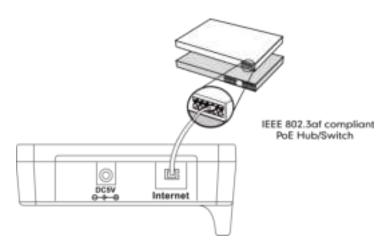

#### Note

If in-line power is provided, you don't need to connect the AC adapter. Make sure the Ethernet cable and switch/hub are PoE compliant.

**Important!** Do not unplug or remove the power and network to the base station while it is updating firmware and configurations.

# Setting up the W52P/W52H Handset

#### To insert batteries into the handset:

- 1. Open the battery cover.
- 2. Insert the batteries in the correct polarity.
- 3. Close the battery cover.

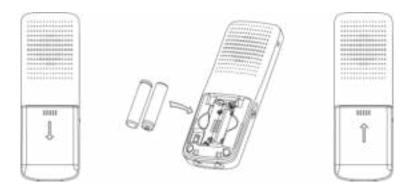

#### Note

Do not short-circuit the batteries, as short-circuiting the terminals may damage the batteries or the handset.

Do not use a damaged battery, this may cause an explosion.

### **Battery Information**

Technology: Nickel Metal Hydride (NiMH)

Size: AAA Voltage: 1.2V

Capacity: 800mAh

We strongly recommend you use the batteries complying with the above parameters. Because the compliant ones can guarantee the specified operating time, full functionality and long service life. The operating time of your handset depends on the capacity and age of the batteries and the way they are used.

We recommend you use only the batteries that came with the handset or replacement batteries approved by Yealink technology:

- Sanyo NiMH 800
- GP 850 mAh
- Yuasa Technologies AAA 800

### **Battery Capacity**

The capacity of the batteries depends on the use of backlight and talk time.

Charging time: approximately 3 hours (fully discharged to full capacity).

Standby time: up to 100 hours when the backlight is disabled.

Talk time: up to 10 hours active talking time (with full charged batteries).

# Setting up the Charger Cradle

- 1. Connect the DC plug on the power adapter to the DC5V port on the charger cradle.
- 2. Connect the other end of the power adapter into an electrical power outlet.

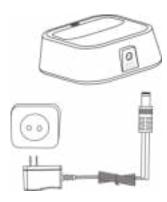

# **Charging the Handset**

### To charge the handset:

1. After setting up the handset and charger cradle, place the handset in the charger cradle.

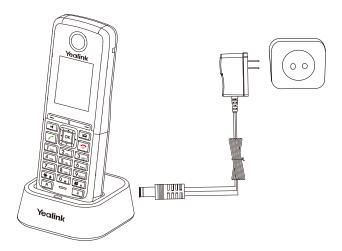

The original handset included in the W52P package is pre-registered to the base station. After charging, the handset is ready for use.

### **Battery Charging Status**

Charging status of batteries is displayed on the top right-hand corner of the LCD screen:

| lcon         | Charging Status |
|--------------|-----------------|
| <b>     </b> | Fully Charged   |
| III          | 75% Charged     |

| <del>   5</del> | 50% | Chara | ed |
|-----------------|-----|-------|----|
|-----------------|-----|-------|----|

| [ 4 h | 25% Charged |
|-------|-------------|
|       | 25% Charaea |

**■** 10% Charged

Almost Flat

### Overview

This chapter provides the overview of the W52P IP DECT phone. Topics include:

- Base Station Description
- Handset Description
- Displaying Information on LCD Screen
- Icon Instructions

If you require additional information or assistance with your new phone, contact your system administrator.

# **Base Station Description**

After the base station starts up successfully and the handset is registered to the base station, all LEDs on the base station illuminate solid green.

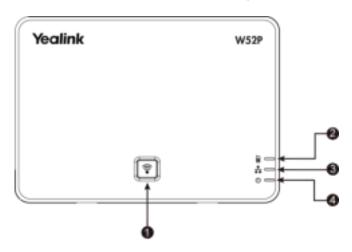

Hardware component instructions of the W52P base station are:

|   | Item             | Description                                               |
|---|------------------|-----------------------------------------------------------|
|   |                  | Locates a misplaced handset.                              |
| 1 | Paging Key       | Toggles the registration mode.                            |
|   |                  | Resets the base station to factory settings.              |
|   |                  | Indicates the mode of the base station.                   |
|   |                  | Fast flashes green when the base station is in the paging |
|   |                  | mode.                                                     |
| 2 | Registration LED | Slow flashes green when the base station is in the        |
|   |                  | registration mode.                                        |
|   |                  | Illuminates solid green when there is at least one        |
|   |                  | handset registered to the base station.                   |

|         | Item                | Description                                              |
|---------|---------------------|----------------------------------------------------------|
|         |                     | Indicates the network status.                            |
| 3       | Network Status LED  | Slow flashes green when the network is unavailable.      |
|         |                     | Illuminates solid green when the network is available.   |
| 4 Power |                     | Indicates the power status of the base station.          |
|         | Power Indicator LED | Slow flashes green when the base station is during the   |
|         |                     | firmware upgrading process.                              |
|         |                     | Slow flashes green when the base station is during the   |
|         |                     | resetting process.                                       |
|         |                     | Illuminates solid green when the base station is powered |
|         |                     | on.                                                      |

# **Handset Description**

The main hardware components of the W52P/W52H handset are the LCD screen and the keypad.

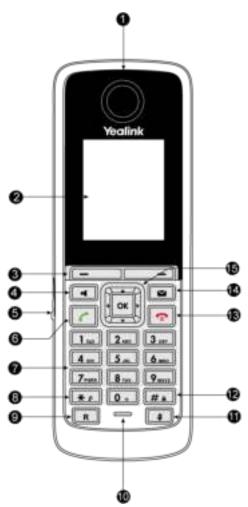

Hardware component instructions of the W52P/W52H handset are:

|     | Item                     | Description                                                                                                    |  |
|-----|--------------------------|----------------------------------------------------------------------------------------------------|--|
| 1   | Earpiece                 | Outputs audio during the earpiece call.                                                                                                    |  |
| 2   | LCD Screen               | Shows call information, handset status icons, prompt messages and so on.                                                                                                    |  |
| 3   | Soft Keys                | Label automatically to identity their context-sensitive features.                                                                                                    |  |
| 4   | Speakerphone Key         | Switches between the earpiece and speakerphone modes.  Answers an incoming call.                                                                                                    |  |
| (5) | Headset Connector        | Connects a headset.                                                                                                    |  |
| 6   | Off-hook Key             | Answers an incoming call.  Enters into the redial call list.  Places a call.                                                                                                    |  |
| 7   | Keypad                   | Provides the digits, letters, and special characters in context-sensitive applications.                                                                                                    |  |
| 8   | Star Key                 | Enters the star symbol.  Switches the silent mode on or off.                                                                                                    |  |
| 9   | Redirect Key             | Transfers a call to another party.                                                                                                    |  |
| 10  | Microphone               | Picks up audio during earpiece and hands-free calls.                                                                                                    |  |
| 11) | Mute Key                 | Toggles Mute feature on or off.                                                                                                    |  |
| 12  | Pound Key                | Enters the pound symbol.  Locks or unlocks the handset keypad.  Switches the input method.                                                                                                    |  |
| 13  | On-hook Key/Power<br>key | Long presses in the menu mode to return to the idle screen.  Long presses to turn the handset on or off when the handset is idle.  Cancels actions or ends a call.  Rejects an incoming call. |  |
| 14) | Message Key              | Indicates a new receiving voice mail or a missed call.  Accesses the voice mail or the missed call list.                                                                                      |  |
| 15  | • <b>.</b>               | Scroll through the displaying information.  Move the cursor.  Adjust the ringer volume.  Act as shortcuts.                                                                                    |  |
|     | OK                       | Confirms actions or enters into the main menu.                                                                                                    |  |

# Displaying Information on LCD Screen

The idle screen may be shown as below:

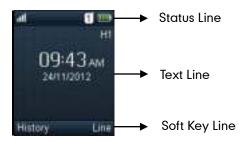

The LCD screen is divided into three parts: status line, text line and soft key line.

#### The information shown in the status line:

- On hook (idle) displays the signal strength indicator, internal handset number and battery status.
- Off hook displays line ID.

#### The information shown in the text line:

- On hook (idle) displays handset name, time and date, caller information when receiving an incoming call and prompt messages.
- Off hook displays the dialed digits.

#### The information shown in the soft key line:

- On hook (idle) displays **History** and **Line**.
- Off hook displays various terms according to the context of the specific feature.

### Signal Strength

The strength of reception signal between the base station and handset may display as:

Weak to strong: 📶 📶 📶

No reception:

### **Battery Status**

The battery status displays on the top right-hand corner of the LCD screen:

| lcon       | <b>Battery Level</b> |
|------------|----------------------|
| <u></u> )  | Full                 |
| <b>   </b> | High                 |
| II )       | Medium               |
|            | Low                  |
|            | Need Charging        |

### Note

When the capacity of batteries is low, and the handset is not charged timely, the handset will play a warning tone and display a prompt box every hour.

# Icon Instructions

Icons appearing on the LCD screen are described in the following table:

| lcon               | Description              |
|--------------------|--------------------------|
| <b>?</b> +         | Anonymous Call           |
| ?×                 | Anonymous Call Rejection |
| <b>\rightarrow</b> | Missed Call              |
| an an              | Voice Mail               |
| 8                  | Keypad Lock              |
| 32                 | Silent Mode              |
|                    | Do Not Disturb           |
| ₫                  | Call Forward             |
| 0                  | Call Hold                |
| Ø                  | Call Mute                |
| C                  | Unassigned Outgoing Line |
|                    | Unusable Line            |
| 40                 | Loudspeaker On           |
| Ω                  | Headset Mode On          |

# **Basic Operations**

This chapter provides you with the basic operating instructions of the W52P IP DECT phone. Topics include:

- Handset Registration
- Basic Network Settings
- Checking System Status
- Account Registration
- Checking Line Status
- Turning Handset On/Off
- Adjusting Ringer Volume
- Locking/Unlocking Keypad
- Locating a Handset
- Switching Silent Mode On/Off
- Menu Guidance

If you require additional information or assistance with your new phone, contact your system administrator.

# Handset Registration

You can register up to 5 handsets to one W52P base station. Each handset can be registered to 4 different base stations.

### To register a handset manually:

- Long press on the base station.
   The registration LED slow flashes, indicating the base station is in the registration mode.
- 2. Press on the handset to enter the main menu.
- 3. Select -> Registration-> Register Handset.

The LCD screen displays the base (1-4).

- **4.** Press or to highlight the desired one, and press the **OK** soft key. The handset begins to search for the base station.
- 5. Press the **OK** soft key when the LCD screen displays the RFPI code of the base station.
- 6. Enter the system PIN (default: 0000).
- 7. Press the Done soft key.

The handset plays a warning tone and prompts "Handset Subscribed", which indicates the registration has finished.

After successful registration, the internal handset number and handset name appear on the LCD screen.

#### To de-register a handset:

- 1. Press 💌 to enter the main menu.
- 2. Select ->Registration->De-reg. Handset.
- 3. Enter the system PIN (default: 0000).
- 4. Press the **Done** soft key.

The LCD screen displays the names of the handsets registered to the same base station. The name of the handset itself is highlighted and followed by a left arrow.

5. Press or to highlight the desired handset name, and press the **OK** soft key.

The LCD screen prompts "De-register Handset".

**6.** Press the **Yes** soft key to de-register the handset or the **No** soft key to cancel.

#### To select the base station:

- 1. Press 💌 to enter the main menu.
- 2. Select ->Registration->Select Base.

The LCD screen displays all base stations the handset registered to and the **Bestbase** option (if the handset is registered to more than one base station). The radio box of the currently used base station is marked. You can select **Bestbase** to search for the base station with the best signal strength.

3. Press or to highlight the desired base station or the **Bestbase** option, and press the **Select** soft key.

The handset begins to search for base station. After successful connection, the handset plays a warning tone and prompts "Base selected successfully!".

You can press highlight the base station the handset registered to, and then press the **Rename** soft key to rename the base station name.

### Basic Network Settings

The base station attempts to contact a DHCP server in your network to obtain the valid network settings (e.g., IP address, subnet mask, gateway address and DNS address) by default.

If the base station cannot contact a DHCP server for any reason, you need to configure basic network settings manually.

### To configure basic network settings manually:

1. Press 💌 to enter the main menu.

- 2. Select ->System Settings->Network.
- 3. Enter the system PIN (default: 0000).
- 4. Press the **Done** soft key.
- 5. Press | or | to select Static from the IP Address Type field.
- Enter the valid values in the IP Address, Subnet Mask, Default Gateway, Primary DNS and Secondary DNS fields respectively.
- 7. Press the Save soft key to accept the change.

If you are using an xDSL modem, you can connect your base station to the Internet via PPPoE mode. Set the Internet port as a PPPoE port. The PPPoE port will perform a PPP negotiation to obtain the IP address. Contact your system administrator for the PPPoE user name and password.

### To configure PPPoE:

- 1. Press 🕳 to enter the main menu.
- 2. Select ->System Settings->Network.
- 3. Enter the system PIN (default: 0000).
- 4. Press the **Done** soft key.
- 5. Press | or | to select PPPoE from the IP Address Type field.
- 6. Enter the valid values in the PPPoE User and PPPoE Password fields.
- 7. Press the Save soft key to accept the change.

Note

Using the wrong network parameters may result in inaccessibility of your phone and may also have an impact on your network performance. For more information on these parameters, contact your system administrator.

### Checking System Status

You can view the system status on your handset. Available information of the system status includes:

- General information (e.g., IP address, firmware version and RFPI code of the base station)
- Network status (e.g., IP type, gateway address and DNS address)
- Handset status (e.g., hardware version, product ID, IPUI code and firmware version
  of the handset)

#### To check general information:

- 1. Press 🔹 to enter the main menu.
- 2. Select ->System Status.

The LCD screen displays the general information and the More... option.

3. Press 🔹 or 💌 to scroll through the list and view the specific information.

#### To check the network status:

- 1. Press 👞 to enter the main menu.
- 2. Select ->System Status.

The LCD screen displays the general information and the More... option.

3. Select More ...-> Network.

The LCD screen displays the network status.

**4.** Press or to scroll through the list and view the specific information.

#### To check the handset status:

- 1. Press at to enter the main menu.
- 2. Select ->System Status.

The LCD screen displays the general information and the More... option.

3. Select More...->Handset.

The LCD screen displays the handset status.

4. Press or to scroll through the list and view the specific information.

# **Account Registration**

The base station supports up to 5 lines. You can register an account for each line via the web user interface. To log into the web user interface of the base station, you should obtain the IP address of the base station in advance. For more information on how to obtain the IP address, refer to Checking System Status on page 17.

### To register an account via web user interface:

- Enter the IP address of the base station in the address bar of the browser and press
  the Enter key.
- 2. Enter the user name (default: admin) and password (default: admin) in the corresponding fields of the pop-up dialogue box.
- 3. Click Confirm to login.
- 4. Click on Account->Basic.
- 5. Select the desired account from the pull-down list of Account.
- 6. Select Enabled from the pull-down list of Account Active.
- Enter the valid values in the Label, Display Name, Register Name, User Name, Password and SIP Server fields respectively.

Contact your system administrator for the account information.

8. Click Confirm to accept the change.

### **Checking Line Status**

You can register up to 5 lines to one base station. The status of each registered line can be checked using the menu of the handset.

#### To check line status:

- 1. Press 🕳 to enter the main menu.
- 2. Select ->Line Status.

The LCD screen displays all lines registered to the base station with icons for indicating the line status. For example, the icon in the bottom of a line indicates that you cannot place a call using this line on the handset.

### Turning Handset On/Off

#### To turn the handset on:

Do one of the following:

- Long press 🕝 until the LCD screen lights up.
- Place the handset in the charger cradle.
   The handset will be turned on automatically.

#### To turn the handset off:

1. Long press 🖶 again when the handset is idle.

### Adjusting Ringer Volume

You can adjust the ringer volume of your handset according to the noise level of the surrounding environment. The ringer volume can be adjusted using the menu or the predefined shortcuts (left and right navigation keys) on the keypad when the handset is idle. The handset supports 5 different ringer volume levels. The default level is 3.

For more information on adjusting the ringer volume using the menu, refer to Ring Tones on page 24.

#### To adjust ringer volume using the predefined shortcuts:

- Press | or | when the handset is idle.
   Press | to decrease the ringer volume, or press | to increase the ringer volume.
- 2. Press the **Save** soft key to accept the change or the **Back** soft key to cancel.

Note

If the ringer volume is adjusted to the minimum, the brackicon will appear on the idle screen.

### Locking/Unlocking Keypad

You can lock the handset keypad to prevent keys from being accidentally pressed.

#### To lock the keypad:

1. Long press # when the handset is idle until the LCD screen prompts "Keypad Locked, Press and hold '#' to unlock!".

The keypad is locked and the 🚹 icon appears on the idle screen.

You can still answer or reject incoming calls as usual. You can also end the answered call by pressing 🕞 .

### To unlock the keypad:

Long press again until the LCD screen prompts "Keypad Unlocked".
 The keypad is unlocked and the icon disappears from the idle screen.

#### Note

If the keypad is locked, only the emergency numbers can be dialed out. You must enter the emergency number continuously. To make emergency calls, you should configure the emergency numbers in advance. For more information, refer to Emergency Numbers on page 40.

### Locating a Handset

You can locate a misplaced handset using the base station to which the handset is registered.

#### To locate a handset:

1. Press on the base station.

All handsets registered to this base station will ring simultaneously (Paging) and display the IP address of the base station on the LCD screen.

This helps you locate your handset easily.

You can press any key on the handset or press again on the base station to end paging.

### Switching Silent Mode On/Off

If the silent mode is switched on, the handset will not ring when receiving an incoming call, but you can still see the incoming call information on the LCD screen. You can switch the silent mode on if you do not want to be disturbed.

#### To switch the silent mode on:

Long press until the LCD screen prompts "All Ring Tones Off".
 The silent mode is on. The icon appears on the idle screen.

#### To switch the silent mode off:

Long press again until the LCD screen prompts "All Ring Tones On".
 The silent mode is off. The icon disappears from the idle screen.

### Menu Guidance

The handset provides a variety of features that are grouped into menu. This section provides you with some basic guidance of accessing and navigating the menu. For more information on a specific menu, refer to Menu Structure on page 62, which will give you a quick overview of features of each menu.

### Main Menu

The handset menu has a number of levels. The main menu is the top-level menu, which consists of six menu items: Status, Intercom, Voice Mail, Call Features, Directory and Settings.

#### To enter the main menu:

Press when the handset is idle.
 The six menus appear as a list of icons on the LCD screen.

#### To access a main menu feature:

Press , , or to scroll through the six menus.
 The name of the selected menu item appears on the top of the LCD screen.

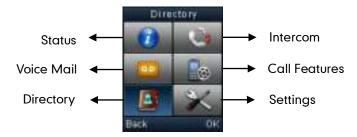

2. Press or the **OK** soft key to enter the corresponding submenu.

### Submenu

The submenus are displayed on the LCD screen and they are shown as a list. You can access features of the submenu by entering the submenu.

#### To access features of a submenu:

- 1. Press 🔳 or 🔳 to highlight the desired submenu.
- 2. Press or the **OK** soft key to access features of the submenu.

You can press 🕝 or the **Back** soft key to return to the previous menu level.

### Returning to Idle Screen

#### To return to the idle screen:

1. Long press 🔁 to quickly exit the menu and return to the idle screen.

If you do not press any key in a period of time, the LCD screen will automatically exit the menu and return to the idle status.

#### Note

When you are navigating the menu, and an incoming call arrives, the LCD screen will automatically exit the menu. The incoming call can be handled as usual. When the call is terminated, the LCD screen returns to the idle status.

# **Phone Settings**

This chapter provides you with some instructions on how to change the settings of your phone. Topics include:

- Handset Name
- Language
- Ring Tones
- Advisory Tones
- Backlight
- Screen Saver
- Color Schemes
- Keypad Light
- Notification Light
- Date and Time
- Shortcuts
- Contact Management
- Call History Management
- Network Call Log
- Dial Plan
- Emergency Numbers
- Outgoing Lines
- Incoming Lines
- Speed Dial
- Auto Answer
- Auto Intercom
- Handset Reset
- Base Reset
- Auto Provision
- Eco Mode+
- Eco Mode
- Repeater Mode

If you require additional information or assistance with your new phone, contact your system administrator.

### **Handset Name**

The handset will be assigned a name by default if successfully registered to the base station. You can personalize the handset name.

#### To rename the handset:

- 1. Press 🕳 to enter the main menu.
- 2. Select ->Handset Name.
- 3. Edit the current value in the **Rename** field.
- 4. Press the **Save** soft key to accept the change.

### Language

The handset supports displaying text in different languages. The handset supports 11 languages: English, French, Turkish, Portuguese, Spanish, Italian, Deutsch, Polski, Czech Swedish and Hebrew. The default language of the handset is English. You can change the language according to your requirement.

### To change the language of the handset:

- 1. Press 💌 to enter the main menu.
- Select ->Language.
- 3. Press or to highlight the desired language and press the **Select** soft key. The LCD screen prompts "Change phone language to xxx (the language you select)?".
- 4. Press the **Yes** soft key to accept the change.

Text displayed on the handset will change to the selected language.

### Note

Languages available for selection depend on the language packs currently loaded to the handset. Please contact your system administrator for more information on the available languages of your handset.

### Ring Tones

Ring tones are used to indicate incoming calls. You can set different ring tones to distinguish the incoming lines from each other on your handset. You can also set a ring tone for an incoming intercom call. When receiving an incoming call, the handset rings the specified ring tone.

### To configure ring tones:

- 1. Press 🙀 to enter the main menu.
- 2. Select ->Audio->Ring Tones->Melodies.

| 3.  | Press 💌 or 💌 to highlight the Intercom Call option or the desired line.                    |
|-----|--------------------------------------------------------------------------------------------|
| 4.  | Press 🖟 or 🖃 to select and listen to the desired ring tone.                                |
| 5.  | Press the <b>Save</b> soft key to accept the change or the <b>Back</b> soft key to cancel. |
| You | can also enter the menu>Audio->Ring Tones->Volume, and press 🕫 or 📳 to                     |
| ded | crease/increase the ringer volume.                                                         |

# **Advisory Tones**

Advisory tones are acoustic signals of your handset, which inform you of different actions and states. The following advisory tones can be configured independently of each other:

- Keypad Tone: plays when a user presses any key of the keypad.
- **Confirmation**: plays when a user saves settings or places the handset in the charger cradle.
- Low Battery: plays when the capacity of the batteries is low and the handset requires charging.

### To configure advisory tones:

- Press to enter the main menu.
   Select -> Audio-> Advisory Tones.
   Press to select the desired value from the Keypad Tone field.
   Press to select the desired value from the Confirmation field.
   Press to select the desired value from the Low Battery field.
- 6. Press the Save soft key to accept the change or the Back soft key to cancel.

# **Backlight**

Handset backlight status in the charging state or out of the charging state can be configured independently of each other. If enabled, the backlight is always on. Otherwise, the backlight is turned off after the handset is idle for a period of time. But the backlight is automatically turned on when an incoming call arrives, a key is pressed or the status of handset changes. You can disable the backlight to save power.

### To configure backlight:

- Press to enter the main menu.
   Select -> Display-> Display Backlight.
   Press to select the desired value from the In Charger field.
   Press to select the desired value from the Out Of Charger field.
- 5. Press the Save soft key to accept the change or the Back soft key to cancel.

### Screen Saver

The screen saver of the handset is designed to protect your LCD screen by filling it with an analog clock. You can enable the screen saver to protect the LCD screen if you do not use your handset for a long time. When the screen saver is enabled, an analog clock will be activated and appears on the LCD screen if no user activity is sensed for approximately 10 seconds.

### To configure screen saver:

- 1. Press 💌 to enter the main menu.
- 2. Select ->Display->Screen Saver.
- 3. Press the Change soft key to check or uncheck the Screen Saver checkbox.

### Color Schemes

You can change the background of your handset by changing the color theme. There are 2 color themes available.

### To change color scheme:

- 1. Press 🕳 to enter the main menu.
- 2. Select -> Display-> Color Schemes.
- 3. Press or to highlight the desired color scheme and preview its effect.
- **4.** Press the **Select** soft key to mark the radio box of the highlighted color theme.

The color theme of the handset is changed accordingly.

# **Keypad Light**

You can enable the keypad light to make the keypad light up when any key is pressed. This helps you distinguish keys from each other in a dark environment.

### To configure keypad light:

- 1. Press 🕳 to enter the main menu.
- 2. Select ->Display->Keypad Light.
- 3. Press the Change soft key to check or uncheck the Keypad Light checkbox.

# **Notification Light**

Notification light is used to indicate voice mails and missed calls. When the handset receives a voice mail or misses a call, the message key LED flashes red. You can configure the notification light to indicate the voice mails or missed calls respectively.

### To configure notification light:

- 1. Press 👞 to enter the main menu.
- 2. Select ->Display->Notification Light.
- 3. Press or to select the desired value from the **Voice Mail** field.

If **Enabled** is selected, the message key LED flashes red when the handset receives a voice mail.

- 4. Press or to select the desired value from the Missed Call field.
  If Enabled is selected, the message key LED flashes red when the handset misses a
- call.

Press the **Save** soft key to accept the change or the **Back** soft key to cancel.

### **Date and Time**

Date and time are displayed on the idle screen of your handset. The handset obtains the date and time from the Simple Network Time Protocol (SNTP) server by default. If your handset cannot obtain the date and time from the SNTP server, you need to configure the date and time manually.

You can configure the time format and date format respectively. The handset supports two time formats (12 Hour or 24 Hour) and six date formats. The available date formats are listed in the following table:

| Date Format | <b>Example</b> (2011-8-17) |
|-------------|----------------------------|
| d M,D       | 17 Aug,Wed                 |
| M d,D       | Aug 17,Wed                 |
| D,d M       | Wed,17 Aug                 |
| DD/MM/YYYY  | 17/08/2011                 |
| MM/DD/YYYY  | 08/17/2011                 |
| YYYY/MM/DD  | 2011/08/17                 |

### To configure date and time manually:

- 1. Press 👞 to enter the main menu.
- 2. Select -> Date & Time.
- 3. Edit the current values in the Date and Time fields.
- 4. Press the **Save** soft key to accept the change.

The date and time displayed on the LCD screen will change accordingly.

### To configure the time format:

- 1. Press 👞 to enter the main menu.
- 2. Select ->Display->Time Format.

**3.** Press • or • to highlight the desired time format, and press the **Change** soft key.

The radio box of the highlighted time format is marked. The time format displayed on the LCD screen will be changed accordingly.

### To configure the date format:

- 1. Press 💌 to enter the main menu.
- 2. Select ->Display->Date Format.
- **3.** Press or to highlight the desired date format, and press the **Change** soft key.

The radio box of the selected date format is marked. The date format displayed on the LCD screen will be changed accordingly.

For the list of available time zones on the IP phone, please refer to Appendix A - Time Zones on page 63.

### Shortcuts

There are two types of shortcut on the handset: changeable and unchangeable shortcuts. Each shortcut is pre-assigned a feature. For example, long press to turn on/off the silent mode, long press to lock/unlock the keypad, press to access the directory and so on.

The changeable shortcuts are the two soft keys and four navigation keys. The available features that can be assigned to each key may vary.

You can assign the frequently used features to the changeable shortcuts of your handset. This helps you get quick access to a feature by directly pressing the corresponding shortcut when the handset is idle without having to scroll through the menu.

### To configure a shortcut:

- 1. Press 💌 to enter the main menu.
- 2. Select ->Shortcut.

The LCD screen displays the changeable shortcuts and features currently assigned to them.

- 3. Press or to highlight the desired shortcut.
- 4. Press the **Change** soft key to access the available features.

The feature currently assigned to the selected key is highlighted and followed by a left arrow.

- 5. Press or to highlight the desired feature.
- 6. Press the **OK** soft key to accept the change or the **Back** soft key to cancel.

# Contact Management

This section provides the operating instructions on how to manage contacts. Topics include:

- Local Directory
- Blacklist
- Remote Phone Book
- Network Directory

### **Local Directory**

You can store the frequently used contacts in the handset's local directory, where names and numbers can be freely added, deleted and edited. You can store up to 100 contacts per handset, each with a name, a mobile number and an office number. You can also dial a contact from the local directory. This allows you to make calls without having to dial the number manually.

The directory entries are usually sorted in alphabetical order by the name attribute. Spaces and digits take first priority. The sort order is as follows:

- 1. Space
- 2. Digits (0-9)
- 3. Letters (alphabetical)

Other special characters are sorted completely in accordance with the ASCII sort order.

# Using Alphanumeric Keys

You can edit names and numbers of the contacts stored in the local directory using the keypad. The digit keys 0-1 are devoid of any letters. But the digit keys 2-9 are all alphanumeric keys containing one digit and three or four letters in alphabetical order. The following describes how to use the alphanumeric keys in detail.

### To configure the input method:

The handset provides you with 11 different input methods. You can disable the infrequently used input method. Then you can only switch among the enabled input methods when editing.

- 1. Press a to enter the main menu.
- 2. Select ->Display->Input Method.

The LCD screen displays all available input methods.

- 3. Press 🔳 or 🔻 to highlight the desired input method.
- 4. Press the **Change** soft key to check or uncheck the checkbox.

#### To enter a character:

You can press the key which contains your desired character a certain number of times to enter the character.

### To switch the input method:

1. Press . .

The current input method is indicated on the bottom right-hand corner of the LCD screen. For example, "ABC" represents the upper-case input method, "abc" represents the lower-case input method and "123" represents the digital input method.

### To make a space:

1. Press when the input method is not "123".

### To move the cursor:

1. Press or to move the cursor.

### To delete a wrong input character:

- 1. Place the cursor behind the wrong input character.
- 2. Press the **Del** soft key to delete the character.

### **Adding Contacts**

You can add contacts to your local directory manually or from the call history. You can also add contacts to your local directory from the remote phone book or the network directory. For more information, refer to Remote Phone Book on page 33 and Network Directory on page 34.

### To add a contact to the local directory manually:

- 1. Press 👞 to enter the main menu.
- 2. Select 1
- **3.** Press the **Options** soft key, and select **New Contact**.

If there is no contact in the local directory, press the **New** soft key directly.

- 4. Enter the desired values in the Name, Number and Mobile fields.
- 5. Press the Save soft key to accept the change or the Back soft key to cancel.

### To add a contact to the local directory from the call history:

- 1. Press the **History** soft key when the handset is idle.
- 2. Press or to highlight the desired call history list, and press the **OK** key.
- 3. Press or to highlight the desired entry.
- 4. Press the Options soft key, and select Add To Local->New Entry.
- 5. Press or to set the number to be the office number or the mobile number

of the new entry, and press the **OK** soft key.

- 6. Enter the name of the new entry in the Name field.
- 7. Press the Save soft key to accept the change or the Back soft key to cancel.

### Note

When you add a contact, both the office number and the mobile number cannot be left blank at the same time. When the contact name is left blank, the handset sets the office number or the mobile number as the contact name.

If the information of the contact you want to add is totally same with that of an existing entry in the local directory, the screen will prompt "Contact save failed!".

### **Editing Contacts**

### To edit a contact in the local directory:

- 1. Press 🕳 to enter the main menu.
- 2. Select
- **3.** Press or to highlight the desired entry.
- 4. Press the Options soft key, and select Edit.
- 5. Edit the values in the Name, Number and Mobile fields.
- 6. Press the Save soft key to accept the change.

### **Deleting Contacts**

You can delete a contact or all contacts from the local directory.

### To delete a contact:

- 1. Press 💌 to enter the main menu.
- 2. Select 1 .
- 3. Press or to highlight the desired entry.
- 4. Press the Options soft key, and select Delete.

The selected entry will be deleted successfully.

### To delete all contacts:

- 1. Press 🙀 to enter the main menu.
- 2. Select
- 3. Press the Options soft key, and select Delete All.

The LCD screen prompts "Delete All?".

4. Press the **Yes** soft key to delete all contacts or the **No** soft key to cancel.

### Searching for Contacts

You can search for the contacts by simply typing a few continuous characters of the desired contact name or number, and the results of potential matches are dynamically filtered and displayed on the LCD screen.

### To search for contacts in the local directory:

- 1. Press 💌 to enter the main menu.
- 2. Select 1 .
- **3.** Enter a few continuous characters of the desired contact name or number using the keypad.

The contact whose name or number matches the search will appear on the LCD screen after a timeout or when the **Search** soft key is pressed. You can dial a contact from the result list.

### Placing a Call from Local Directory

### To place a call from the local directory:

- 1. Press 🙀 to enter the main menu.
- 2. Select 1 .
- 3. Press \_ or \_ to highlight the desired entry.
- **4.** Do one of the following:
  - If only one number is stored for the contact in the local directory, press to dial out directly.
  - If both the office number and the mobile number are stored for the contact in the local directory, press the View soft key to display the two numbers.

| Press |   | or 💌 to highlight the desired numbe |
|-------|---|-------------------------------------|
| Press | 6 | to dial out.                        |

### **Blacklist**

You can store up to 30 contacts in the handset's blacklist. You can add, edit or delete contacts in the blacklist. You can also dial a call from the blacklist, but an incoming call from a contact in the blacklist will be rejected automatically.

### To add an entry to the blacklist manually:

- 1. Press 💌 to enter the main menu.
- 2. Press ->Telephony->Caller Blacklist.
- 3. Press the OK soft key.

If there is already an entry, press the **Options** soft key, and select **New Entry**.

4. Enter the desired number in the **Phone Number** field.

5. Press the Save soft key to accept the change or the Back soft key to cancel.

You can also add an entry to the blacklist from the call history. For more information, refer to Call History Management on page 35.

### To delete an entry from the blacklist:

- 1. Press 👞 to enter the main menu.
- 2. Select ->Telephony->Caller Blacklist.
- 3. Press or to highlight the desired entry.
- 4. Press the Options soft key, and select Delete.

The selected entry will be deleted successfully.

### To delete all entries from the blacklist:

- 1. Press 🕳 to enter the main menu.
- 2. Select ->Telephony->Caller Blacklist.
- 3. Press the Options soft key, and select Delete All.

The LCD screen prompts "Delete All?".

4. Press the Yes soft key to delete all entries or the No soft key to cancel.

### To place a call from the blacklist:

- 1. Press 💌 to enter the main menu.
- 2. Select ->Telephony->Caller Blacklist.
- 3. Press or to highlight the desired entry.
- 4. Press 🕝 to dial out.

### Remote Phone Book

You can access your corporate directory on your handset. You can add contacts to the local directory from the corporate directory. You can also dial a contact from the corporate directory. Contact your system administrator for the access URL of the corporate directory.

### To configure the access URL of the corporate directory via web user interface:

- 1. Click on Contacts->Remote Phone Book.
- 2. Enter the name in the Name field.
- 3. Enter the access URL in the Phone Book URL field.
- 4. Click Confirm to accept the change.

### To access your corporate directory:

- 1. Press 💌 to enter the main menu.
- 2. Select

3. Press • or • to highlight the name of your corporate directory, and press the Enter soft key.

The handset connects to load the corporate directory, and then displays the contact list on the LCD screen.

### To place a call from the corporate directory:

- 1. Press 💌 to enter the main menu.
- 2. Select 1 .
- 3. Press or to highlight the name of your corporate directory, and press the Enter soft key.
- 4. Select the desired contact from the corporate directory.
- **5.** Do one of the following:
  - If only one number is stored for the contact in the corporate directory, press to dial out directly.
  - If both the office number and the mobile number are stored for the contact in the corporate directory, press the **View** soft key to display the two numbers.

Press 💌 or 💌 to highlight the desired number.

Press 🕝 to dial out.

### To add a contact to the local directory from the corporate directory:

- 1. Press 💌 to enter the main menu.
- 2. Select 1.
- 3. Press or to highlight the name of your corporate directory, and press the Enter soft key.
- 4. Select the desired contact from the corporate directory.
- 5. Press the Options soft key, and select Add To Local->New Entry.
- **6.** Press the **Save** soft key to add the contact to the local directory.

# **Network Directory**

You can access the network directory on your handset. Contacts in the network directory can be added to the local directory. You can also dial a contact from the network directory.

Contact your system administrator for the XSI server address, XSI user name and XSI password to access the network directory.

### To configure the network directory via web user interface:

- 1. Click on Contacts->Network Directory.
- 2. Enter valid values in the XSI Server, XSI Username and XSI Password fields.
- 3. Select the desired values from the pull-down lists of Group, GroupCommon,

### Enterprise, EnterpriseCommon and Personal.

These parameters decide the type of network contact lists to be displayed on the handset.

4. Click Confirm to accept the change.

#### To access the network directory:

- 1. Press 💌 to enter the main menu.
- 2. Select \_\_\_\_\_ -> Network Dir.
- 3. Press \_\_ or \_\_ to highlight the desired group, and press the **Enter** soft key.

The handset connects to load the network directory, and then displays the desired network contact list on the LCD screen.

### To place a call from the network directory:

- 1. Press 👞 to enter the main menu.
- 2. Select -> Network Dir.
- 3. Press or to highlight the desired group, and press the **Enter** soft key.

The LCD screen displays the desired network contact list.

- 4. Press 🔹 or 💌 to highlight the desired entry.
- 6. Do one of the following:
  - If only one number is stored for the contact in the network directory, press to dial out directly.
  - If multiple numbers are stored for the contact in the network directory, press the **View** soft key to display all the numbers.

Press 💶 or 💌 to highlight the desired number.

Press 🕝 to dial out.

### To add a contact to the local directory from the network directory:

- 1. Press 💌 to enter the main menu.
- 2. Select ->Network Dir.
- 3. Press or to highlight the desired group, and press the **Enter** soft key.

The LCD screen displays the desired network contact list.

- 4. Press or to highlight the desired entry.
- 5. Press the Options soft key, and select Add to Local->New Entry.
- 6. Press the Save soft key to add the contact to the local directory.

# Call History Management

Call history contains call information such as calling/called party identification, time and date, and call duration. The handset maintains call history lists of All Calls, Outgoing Calls, Missed Calls and Accepted Calls. Each call history list can store a list of entries

sorted by date and time of the call, starting with the latest call entry. You can check the detailed information of an entry in the call history. You can also dial a call, add an entry to the blacklist or delete entries from the call history.

### To check the local call history:

|    | ,                                                                                                    |
|----|----------------------------------------------------------------------------------------------------|
| 1. | Press the <b>History</b> soft key when the handset is idle.                                             |
|    | The LCD screen displays 4 call history lists: All Calls, Outgoing Calls, Missed Calls                   |
|    | and Accepted Calls.                                                                                     |
| 2. | Press 🔳 or 🔳 to highlight the desired list, and press the <b>OK</b> soft key.                           |
|    | The LCD screen displays all entries of the selected list.                                               |
| 3. | Press 💌 or 🔻 to highlight the desired entry, and press the <b>View</b> soft key.                        |
|    | The LCD screen displays the detailed information of the entry.                                          |
| То | add an entry to the blacklist from the call history:                                                    |
|    | can block the phone from dialing a number by adding this number to the blacklist.                       |
|    | more information on blacklist, refer to Blacklist on page 32.                                           |
| 1. | Press the <b>History</b> soft key when the handset is idle.                                             |
|    | The LCD screen displays 4 call history lists: All Calls, Outgoing Calls, Missed Calls                   |
|    | and Accepted Calls.                                                                                     |
| 2. | Press 🔳 or 🔳 to highlight the desired list, and press the <b>OK</b> soft key.                           |
|    | The LCD screen displays all entries of the selected list.                                               |
| 3. | Press or to highlight the desired entry.                                                                |
| 4. | Press the <b>Options</b> soft key, and select <b>Add To Blacklist</b> .                                 |
|    | The LCD screen prompts "Are you sure?".                                                                 |
| 5. | Press the ${\bf Yes}$ soft key to add the selected entry to the blacklist or the ${\bf No}$ soft key to |
|    | cancel.                                                                                                 |
| То | delete an entry from the call history:                                                                  |
| 1. | Press the <b>History</b> soft key when the handset is idle.                                             |
|    | The LCD screen displays 4 call history lists: All Calls, Outgoing Calls, Missed Calls                   |
|    | and <b>Accepted Calls</b> .                                                                             |
| 2. | Press 🔳 or 🔳 to highlight the desired list, and press the <b>OK</b> soft key.                           |
|    | The LCD screen displays all entries of the selected list.                                               |
| 3. | Press to highlight the desired entry.                                                                   |
| 4. | Press the <b>Options</b> soft key, and select <b>Delete</b> .                                           |
|    | The selected entry is deleted successfully.                                                             |

### To delete all entries of a list from the call history:

1. Press the **History** soft key when the handset is idle.

The LCD screen displays 4 call history lists: All Calls, Outgoing Calls, Missed Calls

### and Accepted Calls.

2. Press or to highlight the desired list, and press the **OK** soft key.

The LCD screen displays all entries of the selected list.

3. Press the Options soft key, and select Delete All.

The LCD screen prompts "Delete All?".

**4.** Press the **Yes** soft key to delete all entries of the selected list or the **No** soft key to cancel.

### To place a call from the call history:

1. Press the **History** soft key when the handset is idle.

The LCD screen displays 4 call history lists: All Calls, Outgoing Calls, Missed Calls and Accepted Calls.

2. Press or to highlight the desired list, and press the **OK** soft key.

The LCD screen displays all entries of the selected list.

- **3.** Press or to highlight the desired entry.
- **4.** Press ...

# **Network Call Log**

You can access the network call log on the handset. The network call log contains call information such as calling/called party identification, time and date. You can check the call log and dial a call from the call log list. The network call log allows users to view and dial the stored numbers in the following lists: All Calls, Outgoing Calls, Missed Calls and Accepted Calls.

To manage the entries of the network call log, you should enable network call log feature in advance.

### To enable network call log feature via web user interface:

- 1. Click on Contacts->Network Directory.
- 2. Select **Enabled** from the pull-down list of **Network Call Log**.

The LCD screen displays the network call log lists when you press the **History** soft key.

If **Disabled** is selected, the LCD screen displays the local call history lists when you press the **History** soft key.

3. Click **Confirm** to accept the change.

### To check the network call log:

1. Press the **History** soft key when the handset is idle.

The LCD screen displays 4 network call log lists: All Calls, Outgoing Calls, Missed Calls and Accepted Calls.

| 2. | Press 🔹 or 💌 to highlight the desired list, and press the <b>OK</b> soft key. |
|----|-------------------------------------------------------------------------------|
|    | The LCD screen displays all entries of the selected list.                     |
| 3. | Press or to highlight the desired entry, and press the <b>View</b> soft key.  |
|    | The LCD screen displays the detailed information of the entry.                |

### To place a call from the network call log:

Press the History soft key when the handset is idle.
 The LCD screen displays 4 network call log lists: All Calls, Outgoing Calls, Missed Calls and Accepted Calls.

- 2. Press or to highlight the desired list, and press the **OK** soft key.

  The LCD screen displays all entries of the selected list.
- 3. Press or to highlight the desired entry.
- **4.** Press [7].

# Dial Plan

Dial plan is a string of characters that governs the way your handset processes the inputs received from your handset keypad. The handset supports the following dial plan features:

- Replace Rule
- Area Code
- Block Out

Basic expression syntaxes you need to know:

|    | The dot "." can be used as a placeholder or multiple placeholders for any                                         |
|----|----------------------------------------------------------------------------------------------------|
|    | character. Example:                                                                                               |
|    | "12." would match "12 <b>3</b> ", "12 <b>34</b> ", "12 <b>345</b> ", "12 <b>abc</b> ", etc.                       |
|    | An "x" can be used as a placeholder for any character. Example:                                                   |
| Х  | "12x" would match "12 <b>1</b> ", "12 <b>2</b> ", "12 <b>3</b> ", "12 <b>a</b> ", etc.                            |
|    | The square brackets "[]"can be used as a placeholder for a single character                                       |
|    | which matches any of a set of characters. Example:                                                                |
|    | "91[5-7]1234" would match "91 <b>5</b> 1234", "91 <b>6</b> 1234", "91 <b>7</b> 1234", etc.                        |
|    | The parentheses "()"can be used to group together patterns, for instance, to                                      |
| () | logically combine two or more patterns. Example:                                                                  |
|    | "91([5-7])1(x)" would match "91 <b>5</b> 1 <b>1</b> ", "91 <b>6</b> 1 <b>8</b> ", "91 <b>7</b> 1 <b>5</b> ", etc. |
|    | The "\$" should be followed by the sequence number of a parenthesis. The                                          |
|    | "\$" plus the sequence number means the whole character or characters                                             |
| \$ | placed in the parenthesis. The number directs to the right parenthesis when                                       |
| φ  | there are more than one. Example:                                                                                 |
|    | A replace rule configuration: Prefix: "9([5-7]) (.)", Replace: "5\$2". When you                                   |
|    | enter "96123" to dial out on your phone, the number will be replaced as                                           |

"5123" and then dialed out. "\$2" means the characters in the second parenthesis, that is, "123".

#### Note

When adding a dial plan rule, you can specify the accounts to apply the dial plan rule in the **Account** field. The valid value of the "Account" parameter can be one or more digits among 1, 2, 3, 4 and 5, each of which represents a line ID. Digits must be separated by commas. For example, when you enter the value "1, 2" in the **Account** field, this dial plan rule will apply to account 1 and account 2.

If you leave the **Account** field blank or enter 0, then this dial plan rule will apply to all accounts.

### Replace Rule

You can configure one or more replace rules (at most 20) to remove the specified string and replace it with another string. You can configure a pattern with wildcards (refer to the expression syntax in the table above), so that any string that matches the pattern will be replaced. This feature is convenient for you to dial out a long number. For example, a replace rule is configured as "Prefix: 1" and "Replace: 1234567", when you want to dial out the number "1234567", you just need to enter "1".

### To add a replace rule via web user interface:

- 1. Click on Phone->Dial Plan->Replace Rule.
- 2. Enter the string (e.g., 2xx) in the **Prefix** field.
- **3.** Enter the string (e.g., 12345) in the **Replace** field.
- 4. Enter the desired line ID in the Account field or leave it blank.
- 5. Click Add to add the replace rule.

When you enter the number "234" using the keypad and then dial out, the handset will dial out "12345" instead.

### To edit a replace rule via web user interface:

- 1. Click on Phone->Dial Plan->Replace Rule.
- 2. Select the desired replace rule by checking the check box.
- 3. Edit the values in the **Prefix** and **Replace** fields.
- 4. Enter the desired line ID in the Account field or leave it blank.
- 5. Click **Edit** to accept the change.

### To delete one or more replace rules via web user interface:

- 1. Click on Phone->Dial Plan->Replace Rule.
- 2. Select the one or more replace rules by checking the check box(es).
- 3. Click **Delete** to delete the replace rule(s).

### Area Code

Area codes are also known as Numbering Plan Areas (NPAs). They usually indicate geographical areas in a country. This feature is necessary only when dialing the number outside the code area. For example, area code is configured as "Code: 011, Minimum Length: 4, Maximum Length: 11", then when you dial out the number "56789", which has digits between 4 and 11, the phone will add the area code before the number and dial out (01156789).

### To configure area code via web user interface:

- Click on Phone->Dial Plan->Area Code.
- Enter the desired values in the Code, Minimum Length (1-15) and Maximum Length (1-15) fields.
- 3. Enter the desired line ID in the Account field or leave it blank.
- 4. Click Confirm to accept the change.

Note

The default values of minimum and maximum length are 1 and 15 respectively.

### Block Out

You can block the dialing of specific numbers. When you dial a block out number on the handset, the dialing will fail and the LCD screen will prompt "Num Block".

### To add a block out number via web user interface:

- 1. Click on Phone->Dial Plan->Block Out.
- 2. Enter the desired value in the BlockOut Number field.
- 3. Enter the desired line ID in the Account field or leave it blank.
- 4. Click Confirm to add the block out number.

# **Emergency Numbers**

Public telephone networks in countries around the world have a single emergency telephone number (emergency services number), that allows a caller to contact local emergency services for assistance when necessary. The emergency telephone number may differ from country to country. It is typically a three-digit number so that it can be easily remembered and dialed quickly. Some countries have different emergency numbers for different emergency services. You can specify the emergency numbers for contacting the emergency services in an emergency situation.

### Note

Contact your local phone service provider for available emergency numbers in your

### To specify emergency numbers via web user interface:

- 1. Click on Phone->Features.
- Enter the emergency services number in the Emergency Numbers field.
   For multiple numbers, enter a comma between every two emergency numbers.
- 3. Click **Confirm** to accept the change.

# **Outgoing Lines**

After the handset is registered to the base station, you can assign one or more outgoing lines for the handset. The handset can only use the assigned outgoing line(s) to place calls. When multiple outgoing lines are assigned to the handset, the handset uses the first line as the default outgoing line. You can change the default outgoing line of the handset.

### To change the default outgoing line of the handset:

- 1. Press 💌 to enter the main menu.
- 2. Select ->Telephony->Default Line.

The LCD screen displays all outgoing lines currently assigned to the handset. The default outgoing line is highlighted and followed by a left arrow.

Press or to highlight the desired line, and press the OK soft key.
 The default outgoing line is changed successfully.

# **Incoming Lines**

After the handset is registered to the base station, you can assign one or more incoming lines for the handset. The handset can only receive incoming calls of the assigned incoming line(s). You can assign incoming lines to all handsets registered to the same base station on your handset.

### To assign the incoming line to handsets:

- 1. Press 💌 to enter the main menu.
- 2. Select ->Telephony->Incoming Lines.
- 3. Enter the system PIN (default: 0000).
- 4. Press the **Done** soft key.

The LCD screen displays all handsets registered to the base station. The handset itself is highlighted and followed by a left arrow.

- 5. Press or to highlight the desired handset, and press the **OK** soft key.
- 6. Press or to select Accept from the desired line fields.
- 7. Press the **Save** soft key to accept the change.
- 8. Press the **Back** soft key to return to the previous interface.

9. Repeat steps 5-8 to assign incoming lines for other handsets.

If a line is assigned to multiple handsets as an incoming line, an incoming call to this line will cause these handsets to ring simultaneously, but the incoming call can be answered only by one of them.

# Speed Dial

Speed dial allows you to perform single-digit dialing to predefined numbers. This feature is particular useful to users who dial certain numbers on regular basis. A maximum of 8 speed dial numbers are allowed.

### Assigning a Speed Dial Number

You can assign the important numbers of your directory (including local directory, remote phone book and network directory) to the speed dial keys of your handset. This helps you dial a contact quickly and easily by long pressing the speed dial key without having to enter the directory. The available speed dial keys are the digit keys 2-9.

#### To assign a speed dial number from the directory:

- 1. Press to enter the main menu.
- 2. Select ->Telephony->Speed Dial.

The LCD screen displays all available speed dial keys.

- **3.** Press or to highlight the desired speed dial key, and press the **Assign** soft key.
- **4.** Press or to highlight the desired directory if there are multiple directories.
- 5. Select the desired contact from the directory.
- 6. Do one of the following:
  - If only one number is stored for the contact in the selected directory, press the
     OK soft key to assign the number to the selected speed dial key.
  - If both the office number and the mobile number are stored for the contact in the selected directory, press the **OK** soft key to display the two numbers.

Press 🔳 or 🔳 to highlight the desired number.

Press the **OK** soft key to assign the number to the selected speed dial key.

# Deleting a Speed Dial Number

### To delete a speed dial number:

- 1. Press 🕳 to enter the main menu.
- 2. Select ->Telephony->Speed Dial.

The LCD screen displays all available speed dial keys.

- 3. Press or to highlight the desired speed dial key, which is already assigned a number.
- 4. Press [+] or the **Clear Key** soft key to delete the assigned speed dial number.

## Placing a Call Using Speed Dial Key

### To place a call using the speed dial key:

Long press the speed dial key (digit key) when the handset is idle.
 The number assigned to this speed dial key is dialed out.

### **Auto Answer**

When auto answer feature is enabled, you can simply answer the incoming calls by lifting the handset from the charger cradle without having to press the off-hook key. The auto answer feature works only if the handset is placed in the charger cradle.

### To configure auto answer:

- 1. Press 💌 to enter the main menu.
- 2. Select ->Telephony->Auto Answer.
- 3. Press the **Change** soft key to check or uncheck the **Auto Answer** checkbox.

# **Auto Intercom**

Intercom is a useful feature in an office environment to quickly connect with the operator or the secretary. You can make internal intercom calls and external intercom calls on the phone. Internal intercom calls are made between handsets registered to the same base station. External intercom calls can be made by dialing the feature access code followed by the number. External intercom calls depend on support from a SIP server.

The handset can automatically answer an incoming external intercom call and play warning tone only when there is only one handset subscribed and no call in progress on the handset.

To automatically answer an incoming internal intercom call, you need to enable auto intercom feature on the handset. The following configuration types of auto intercom feature are available for selection:

- On (Beep On): Auto intercom feature is on. The handset will answer an incoming internal intercom call automatically and play a warning tone.
- On (Beep Off): Auto intercom feature is on. The handset will answer an incoming
  internal intercom call automatically without acoustic tone.
- Off: Auto intercom feature is off. You need to answer an incoming internal intercom

call by pressing the Accept soft key.

### To configure auto intercom:

- 1. Press a to enter the main menu.
- 2. Select ->Telephony->Auto Intercom.

The LCD screen displays three configuration types.

3. Press or to highlight the desired configuration type, and press the **Change** soft key.

The radio box of the selected configuration type is marked.

### Handset Reset

You can reset individual settings that you have made on the handset. Resetting handset will not overwrite settings of directory, call history, voice mail and the handset registration to the base station. Other customized settings on the handset will be reset to factory settings after handset reset. We recommend that you ask your system administrator for advice before resetting your handset.

#### To reset the handset:

- 1. Press 🕳 to enter the main menu.
- 2. Select ->System Settings->Handset Reset.

The LCD screen prompts "Reset handset to default?".

3. Press the **Yes** soft key to reset the handset or the **No** soft key to cancel.

### **Base Reset**

You can reset the base station to factory settings. This will clear all individual settings of the base station (e.g., directory and account registrations). Handset registrations and the system PIN will not be reset to factory defaults. We recommend that you ask your system administrator for advice before resetting your base station.

#### To reset the base station:

- 1. Press 👞 to enter the main menu.
- 2. Select ->System Settings->Base Reset.
- 3. Enter the system PIN (default: 0000).
- 4. Press the **Done** soft key.

All individual settings of the base station are reset to factory defaults successfully. The power indicator LED on the base station slow flashes when resetting the base station.

#### Note

Base station reset may take a few minutes. Do not power off until the base station starts up successfully.

# **Auto Provision**

You can trigger the auto provisioning process using the wizard. After you enter the user name and password in the wizard and confirm to perform an update, the base station tries to connect the RPS (Redirection and Provisioning Service) server. If the base station successfully connects the RPS server, the RPS server responds the base station with the URL for downloading the configuration files. Then the base station tries to perform the auto provisioning process. Contact your system administrator for the user name and password used to connect the RPS server.

### To trigger the auto provisioning:

- 1. Press 👞 to enter the main menu.
- 2. Select ->System Settings->Auto Provision.
- 3. Enter the system PIN (default: 0000) and press the **Done** soft key.
- 4. Enter the valid value in the Username field and press the OK soft key.
- 5. Enter the valid value in the Password field and press the OK soft key. The LCD screen prompts "Update now?".
- 6. Press the Yes soft key to perform an update or press the No soft key to cancel.

### Eco Mode+

Eco mode+ turns off the transmission power and the radio waves emitted are virtually zero when the phone is in the standby mode. If the eco mode+ is enabled, and there is no signal interaction between the handset and the base station, the color of the signal strength indicator on the idle screen displays in green. When a call comes in or a connection occurs, the phone exits the eco mode+ automatically, and the signal strength indicator on the idle screen changes from green to white.

### To configure eco mode+:

- 1. Press 🙀 to enter the main menu.
- 2. Select ->System Settings->Eco Mode+.
- 3. Press the Change soft key to check or uncheck the Eco Mode+ checkbox.
- 4. Enter the system PIN (default: 0000) and press the **Done** soft key.
  The LCD screen prompts "Are you sure you want to reboot the base station?".
- 5. Press the Yes soft key to reboot the base station.
  The base station reboots to make the configuration take effect. The configuration applies to all the handsets registered to the base station.

### Eco Mode

Eco mode greatly reduces the transmission power and signal output when the phone is in the talk mode. The attenuation range is 20m. When the distance between the base station and the handset is over 20m, the eco mode is disabled automatically.

### To configure eco mode:

- 1. Press 💌 to enter the main menu.
- 2. Select ->System Settings->Eco Mode.
- 3. Press the Change soft key to check or uncheck the Eco Mode checkbox.
  If the Eco Mode checkbox is checked, the eco mode is enabled. The color of the signal strength indicator on the idle screen will change from white to green.

Note

If eco mode is enabled, the coverage area of the base station will be reduced.

# Repeater Mode

Repeater mode extends the radio coverage of the base station. The repeater has the same radio coverage as the base station. This feature is especially useful for users who require mobility in large dwellings. If the repeater mode is enabled, and a repeater is registered to the base station, the handset registered to the base station can be used either in the base station or the repeater coverage area, thereby providing users with greater freedom in mobility.

### To configure the repeater mode:

- 1. Press 👞 to enter the main menu.
- Select ->System Settings->Repeater Mode.
- 3. Press the **Change** soft key to check the **Repeater Mode** checkbox.

The LCD screen prompts "Are you sure you want to reboot the base station?".

4. Press the **Yes** soft key to reboot the base station.

The base station reboots to make the configuration take effect. The configuration applies to all the handsets registered to the same base station.

#### Note

Repeater mode and eco mode+ cancel each other out. These two features cannot be used at the same time.

To use repeater mode, make sure both the base station and handset are upgraded to the latest firmware version (x.30.x.40).

For more information on how to use DECT repeater with the base station, refer to *Yealink DECT Repeater RT10 User Guide*.

# **Call Features**

The W52P IP DECT phone is designed to be easily used like a regular phone on a public switched telephone network (PSTN). You can place internal and external calls, answer calls, transfer a call to someone else, or conduct a conference call.

This chapter provides operating instructions of the call features. Topics include:

- Placing Calls
- Answering Calls
- Ending Calls
- Redialing Calls
- Call Mute
- Call Hold/Resume
- Call Waiting
- Do Not Disturb (DND)
- Call Forward
- Call Transfer
- Conference Call
- Anonymous Call
- Anonymous Call Rejection
- Voice Mail

If you require additional information or assistance with your new phone, contact your system administrator.

# **Placing Calls**

You can use your handset to place an internal or external call. You can place a call using the following call modes:

- Earpiece mode—pressing the off-hook key to dial out.
- **Speakerphone mode**—pressing the speakerphone key to dial out.
- **Headset mode**—connecting a headset.

During the call, you can switch the call mode by pressing the corresponding keys or connecting a headset.

You can cancel the dialing operation by pressing the on-hook key. During the call conversation, you can press the left and right navigation keys to adjust the volume of

the currently engaged audio devices (earpiece, headset or loudspeaker). The call duration is displayed on the LCD screen while the call is in progress.

### **Placing Internal Calls**

You can make free internal calls between the handsets registered to the same base station. You can place an internal call to one handset or all handsets registered to the same base station.

### To place an internal call to one handset:

- 1. Press 💌 to enter the main menu.
- 2. Select .

The LCD screen displays all other registered handset names and the All HS option.

- 3. Press or to highlight the desired handset name.
- 4. Press  $\nearrow$  ,  $\blacksquare$  ,  $\blacktriangleleft$  or the **OK** soft key to dial out.

### To place an internal call to all handsets:

- 1. Press 💌 to enter the main menu.
- 2. Select

The LCD screen displays all registered handset names and the All HS option.

- 3. Select All HS.
- 4. Press , , or the **OK** soft key to dial out.

  All other handsets registered to the base station will ring simultaneously.

# **Placing External Calls**

You can place external calls on the handset. External calls based on the public telephone network require the use of SIP lines. Your system administrator will assign the SIP line to the handset beforehand, then the handset is ready for use after you register the handset to the base station.

### To place an external call:

- 1. Enter the desired number using the keypad.
- 2. Press 🥕 , 🔳 or 👞 to dial out.

If there are multiple lines assigned to your handset as outgoing lines, press the **Line** soft key to select the desired line and then press or the **Dial** soft key to dial out. If you do not select a line, the handset uses the default outgoing line to dial out.

### To place a new call during an active call:

You can place at most two calls on your handset.

1. Press the Ext.Call soft key.

The active call is placed on hold.

- 2. Enter the desired number in the Call To field using the keypad.
- 3. Press 🕝 or 👞 to dial out.

#### Note

You can also make an IP call by directly dialing the IP address of any IP phone. For example, IP: 192.168.1.15.

# **Answering Calls**

You can answer a call in three ways:

- Using the earpiece
- Using the speakerphone
- Using the headset

### Note

You can ignore an incoming call by pressing the **Silence** soft key or reject an incoming call by pressing the on-hook key.

You can also activate Do Not Disturb mode on a per-line basis to reject all incoming calls of the specified line.

### **Answering When Not in Another Call**

In all cases, the active call will appear on the LCD screen showing call duration and destination.

### To answer a call using the earpiece:

1. Press r or the Accept soft key.

### To answer a call using the speakerphone mode:

1. Press 🔳 .

### To answer a call using the headset:

1. With a headset connected, press the **Accept** soft key.

### **Answering When in Another Call**

If you are during an active call, an incoming call arrives on the handset, do the following:

1. Press , or the Accept soft key.

The incoming call is answered and the original call is placed on hold.

# **Ending Calls**

#### To end a call:

Do one of the following:

- Press 🛜 .
- Place the handset in the charger cradle.

# Redialing Calls

The redial number list stores the twenty last dialed phone numbers. When the memory of the redial number list is full, the handset will automatically erase the oldest dialed number when a new number is dialed. You can redial a call from the redial number list.

### To redial the last dialed number:

- 1. Press r when the handset is idle.
- 2. Press 🕝 again.

A call to your last dialed number is attempted.

### To redial a previously dialed number:

1. Press when the handset is idle.

The handset displays the dialed phone numbers.

2. Press or to highlight the desired entry.

You can press **Options->Edit Before Call** to edit the phone number or select the desired line by pressing the **Line** soft key.

3. Press 🕝 again.

You can add local contacts from the redial number list. You can also delete an entry or all entries from the redial number list.

### **Call Mute**

You can mute the microphone during an active call. When muting the microphone, you can hear the other party but he or she cannot hear you. For example, if you do not want the other party to listen in while you talk to someone in the room, you can mute the microphone temporarily.

### To mute a call:

1. Press 🚺 during an active call.

The call is on mute and the 💹 icon is displayed on the LCD screen.

#### To un-mute a call:

1. Press 🕡 again.

The 🌌 icon disappears from the LCD screen.

### Call Hold/Resume

You can place an active call on hold. At any time, at most one active call can be in progress on your handset. Another call can be answered and made while placing the original call on hold.

### To place a call on hold:

Press the Options soft key during a call, and select Hold.
 The call is placed on hold and the icon is displayed on the LCD screen.

### To resume a hold call:

Do one of the following:

- Press the **Resume** soft key.
- Press 🔳 .
- Press 🕝 .

### Two calls on Hold:

If two calls are placed on hold on the handset, press the **Resume** soft key to resume the current call. Press , or the **Swap** soft key to swap between two calls.

Note

When the call on the handset is placed on hold, placing the handset in the charger cradle will not end the call.

# Call Waiting

You can enable or disable call waiting feature on the handset. If call waiting feature is enabled, the handset will notify you of a new incoming call during a call, and present the incoming call information visually on the LCD screen. You can also enable the handset to play a warning tone when receiving a new incoming call during a call. If call waiting feature is disabled, the new incoming call will be automatically rejected by the handset.

### To configure call waiting feature:

- 1. Press 💌 to enter the main menu.
- 2. Select ->Call Waiting.
- 3. Press | or | to select the desired value from the **Status** field.

- 4. Press [4] or [4] to select the desired value from the **Tone** field.
- 5. Press the Save soft key to accept the change or the Back soft key to cancel.

#### Note

The call waiting tone works only if call waiting feature is enabled.

### To answer a new incoming call during a call:

If call waiting feature is enabled, a new incoming call can be answered during a call.

Press the Accept soft key to answer the new incoming call.
 The original call is placed on hold.

# Do Not Disturb (DND)

You can activate or deactivate the DND mode on a per-line basis. If DND mode is activated for a specific line, all incoming calls to the line will be rejected automatically, and the callers will hear a busy signal.

### To activate DND mode for a specific line:

- 1. Press 👞 to enter the main menu.
- 2. Select -> Do Not Disturb.

The LCD screen displays the incoming lines currently assigned to the handset.

- 3. Press or to highlight the desired line, and press the **OK** soft key.
- 4. Press [+] or [+] to select **Enabled** from the **Status** field.
- 5. Press the **OK** soft key to accept the change.

The icon on the idle screen indicates the DND mode is activated. You can press the **Line** soft key when the handset is idle to check the line status. The icon in the bottom of a line indicates that the DND mode is activated for this line.

The handset will reject all incoming calls to the line, and the LCD screen displays the missed call icon followed by the number of missed calls.

### **Call Forward**

You can enable call forward feature on a per-line basis. The handset will forward incoming calls to the line to another party.

Three forwarding types:

- Always Forward: Incoming calls are immediately forwarded.
- Busy Forward: Incoming calls are immediately forwarded if the line is busy.
- No Answer Forward: Incoming calls are forwarded if not answered after a period of time.

### To enable call forward feature for a specific line:

- 1. Press 👞 to enter the main menu.
- 2. Select ->Call Forward.

The LCD screen displays the incoming lines currently assigned to the handset.

- 3. Press or to highlight the desired line, and press the **OK** soft key.
- **4.** Press or to highlight the desired forwarding type, and press the **OK** soft key.
- 5. Press | or | to select **Enabled** from the **Status** field.
- **6.** Enter the destination number you want to forward incoming calls to in the **Target** field.
- 7. Press or to select the desired ring time to wait before forwarding from the **After**Ring Time field (only available for No Answer Forward).
- 8. Press the **Save** soft key to accept the change.

The **c** icon on the idle screen indicates call forward feature is enabled.

If Always Forward is selected, there is no prompt on the LCD screen when the line receives an incoming call. The incoming call is logged in the Accepted Calls list.

Note

Call forward feature may be overridden by the server settings. For more information, contact your system administrator.

### Call Transfer

You can transfer a call to another party in one of the following ways:

- Blind Transfer: Transfer a call directly to another party without consulting.
- **Semi-Attended Transfer**: Transfer a call when receiving the ring-back.
- Attended Transfer: Transfer a call with prior consulting.

### To perform a blind transfer:

- 1. Press the **Options** soft key during a call, and select **Blind Transfer**.
- 2. Do one of the following:
  - Enter the number or select the handset you want to transfer the call to.
    - Press , or the **Transfer** soft key.
  - Press the **Directory** soft key, and select the desired contact.

Press the Call soft key.

If both the office number and the mobile number of the contact are stored, select the desired number and press  $\bigcirc$  or the **OK** soft key.

The call is connected to the number or handset you specified, and the LCD screen prompts "Call Transferred".

### To perform a semi-attended transfer:

- 1. Press the Options soft key during a call, and select Transfer.
- 2. Do one of the following:
  - Enter the number or select the handset you want to transfer the call to.
    - Press or the **Transfer** soft key to dial out.
  - Press the **Directory** soft key, and select the desired contact.

Press the Call soft key.

If both the office number and the mobile number of the contact are stored, select the desired number and press or the **OK** soft key to dial out.

**3.** Press or the **Transfer** soft key to complete the transfer when receiving the ring-back.

The LCD screen prompts "Call Transferred".

### To perform an attended transfer:

- 1. Press the Options soft key during a call, and select Transfer.
- 2. Do one of the following:
  - Enter the number or select the handset you want to transfer the call to.
    - Press or the **Transfer** soft key to dial out.
  - Press the **Directory** soft key, and select the desired contact.

Press the Call soft key.

If both the office number and the mobile number of the contact are stored, select the desired number and press or the **OK** soft key to dial out.

Press the Transfer soft key to complete the transfer after the party answers the call.The LCD screen prompts "Call Transferred".

### Conference Call

You can use the handset to create a local conference with other parties. The handset supports up to 3 parties (including yourself) in a conference call. You can create a conference between an active call and a held call on the handset (on the same line or different lines).

### To set up a local conference call:

- 1. Place a call to the first party.
- 2. Press the Options soft key, and select Conference.
- 3. Do one of the following:
  - Enter the number of the second party or select the handset you want to add to the conference.

Press or the Conf. soft key to dial out.

- Press the **Directory** soft key, and select the desired contact.
  - Press the Call soft key.
  - If both the office number and the mobile number of the contact are stored, select the desired number and press or the **OK** soft key to dial out.
- **4.** When the second party answers the call, you can consult with him or her before adding to the conference.
- 5. Press the Conf. soft key again to join all parties in the conference.

### To join two calls in a conference:

- 1. Place two calls on the handset.
- 2. Select the desired call and make sure the call is active.
- 3. Press the Options soft key, and select Conference.

Two calls are joined in the conference.

To drop the conference call, press 🕝 or the **End** soft key.

# Anonymous Call

You can use anonymous call feature to block the identity and phone number from showing up to the called party when you call someone. For example, you want to call to consult some service, but do not want to be harassed. You can configure anonymous call feature on a per-line basis.

#### Note

The anonymous call feature is not available on all servers. Contact your system administrator for more information.

### To enable anonymous call feature for a specific line:

- 1. Press 👞 to enter the main menu.
- 2. Select ->Anonymous Call.

The LCD screen displays the outgoing lines currently assigned to the handset. The default outgoing line is highlighted and followed by a left arrow.

- 3. Press or to highlight the desired line, and press the **OK** soft key.
- 4. Press 🗐 or 🔳 to select **Enabled** from the **Status** field.
- 5. Press the **OK** soft key to accept the change.

### To place an anonymous call:

1. Using the specific line on the handset to place a call.

The LCD screen of the phone receiving this call prompts an incoming call from anonymity.

# Anonymous Call Rejection

You can use anonymous call rejection feature to reject incoming calls from anonymous callers. Anonymous call rejection automatically rejects incoming calls from callers who deliberately block their identities and numbers from showing up. You can configure anonymous call rejection feature on a per-line basis.

### To enable anonymous call rejection feature for a specific line:

- 1. Press 👞 to enter the main menu.
- 2. Select ->Anon.Call Rejection.

The LCD screen displays the incoming lines currently assigned to the handset.

- 3. Press or to highlight the desired line, and press the **OK** soft key.
- 4. Press | or | to select **Enabled** from the **Status** field.
- 5. Press the **OK** soft key to accept the change.

### Voice Mail

You can leave voice mails to someone else. You can also receive and listen to voice mails. Voice mail feature ensures that you will never miss any important messages. When receiving a new voice mail, the icon appears on the LCD screen with the number of unread voice mails, and the message key LED flashes red.

### Note

Voice mail feature is not available on all servers. Contact your system administrator for more information.

### To leave a voice mail:

You can leave a voice mail to someone else when he or she is busy or inconvenient to answer the call. Follow the voice prompts from the system server to leave a voice mail, and then hang up.

### To configure the voice mail access code:

- 1. Press at to enter the main menu.
- 2. Select ->Set Voice Mail.

The LCD screen displays the lines assigned to the handset as incoming lines and outgoing lines simultaneously, and the number of voice mails of each line.

- 3. Press or to highlight the desired line, and press the **Select** soft key.
- 4. Press | or | to select **Enabled** from the **Status** field.
- 5. Enter the voice mail access code in the **Number** field.
- 6. Press the OK soft key to accept the change or the Back soft key to cancel.

### To configure fast access for voice mail:

You can configure fast access to connect straight to the voice mails of the desired line by long pressing the digit key 1, when the handset is idle without having to scroll through the menu.

- 1. Press 🙀 to enter the main menu.
- 2. Select \_\_\_\_ ->Set Key 1.

The LCD screen displays the lines assigned to the handset as incoming lines and outgoing lines simultaneously, and the number of voice mails of each line.

Press or to highlight the desired line and press the Select soft key.
 The radio box of the selected line is marked.

### To listen to the voice mail using the menu:

- 1. Press the **OK** key to enter the main menu.
- 2. Select ->Play Message.

The LCD screen displays the lines assigned to the handset as incoming lines and outgoing lines simultaneously, and the number of voice mails of each line.

- 3. Press or to highlight the desired line, and press the **Select** soft key. The handset dials out the voice mail access code using the selected line automatically.
- 4. Listen to the voice mail following the voice prompts from the system server.

### To listen to the voice mail via fast access:

- Long press when the handset is idle.
   The handset automatically dials out the voice mail access code using the line you selected when configuring fast access for voice mail.
- 2. Listen to the voice mail of this line following the voice prompts from the server.

You can also listen to the voice mail by pressing to enter into the Message & Call interface. Select the desired line and press the **Select** soft key.

### Note

Before listening to the voice mails, make sure the voice mail access code has been configured.

When all new voice mails are retrieved, the <u>u</u>icon disappears from the screen.

# Troubleshooting

This chapter provides some general troubleshooting information to help you solve the problems you might encounter when using your W52P IP DECT phone.

If you require additional information or assistance with your new phone, contact your system administrator.

### Why doesn't the handset ring?

- Ensure that the ringer volume of your handset is not adjusted to the minimum. Refer to Adjusting Ringer Volume on page 19.
- Ensure that the silent mode is not switched on. Refer to Switching Silent Mode
   On/Off on page 20.

### Why can't I receive calls?

- Ensure that the DND mode is not activated. Refer to Do Not Disturb (DND) on page
   52.
- Ensure that Always Forward feature is not enabled. Refer to Call Forward on page
   52.

### Why does the handset prompt the message "Not Subscribed"?

Check the registration status of your handset. If your handset is not registered to the base station, register it manually. Refer to Handset Registration on page 15.

### Why does the handset prompt the message "Not In Range"?

- Ensure that the base station is properly plugged into a functional AC outlet.
- Ensure that the handset is not too far from the base station.

### Why does the handset prompt the message "Network unavailable"?

- Ensure that the Ethernet cable is plugged into the Internet port on the base station and the Ethernet cable is not loose.
- Ensure that the switch or hub in your network is operational.

#### Why does paging fail?

Check the current mode of the base station. If the base station is not in the paging mode, press the paging key on the base station to enter into the paging mode.

### Why can't I turn the handset on?

Ensure the batteries are inserted into the handset. If the batteries are already inserted into the handset, place the handset into the charger cradle.

### Why do I hear some noise during a call?

- Ensure that you are not using the handset or base station in an area with high
  electrical interference. You can reposition the handset and the base station to keep
  them far away from sources of high electrical interference
- Ensure that the handset is not too far from the base station.
- Turn off the handset. Restart the base station, turn on the handset and place a call
  to see if there is still noise heard during the call.

### Can I transfer an internal call to another party?

The phone does not support this feature. You can only transfer external calls from the phone.

### How to reset the system PIN?

- 1. Disconnect the power adapter.
- 2. Long press the paging key and reconnect the power adapter.

When base station reset finishes, the power indicator LED, network status LED and registration LED illuminate in sequence. System PIN and all individual settings are reset to factory defaults. Handset registrations will also be cleared after base station reset.

# **Appendix**

# Upgrading the Base Station

You can upgrade your base station to the latest firmware version. The latest firmware version not only improves the performance of the base station, but also provides more features compared to the previous version. This section provides you with instruction of upgrading the base station via web user interface. For more information on upgrading the base station via auto provisioning, refer to *Yealink W52P IP DECT Phones Auto Provisioning Guide*.

To upgrade the base station firmware, contact your system administrator for the latest firmware file, and store it on your local system in advance.

### To upgrade base station firmware via web user interface:

- 1. Click on Phone->Upgrade.
- In the Select and Upgrade Firmware field, locate the firmware file from your local system.
- **3.** Click **Upgrade** to upgrade the firmware of the base station.

The upgrading process will take a few minutes. The power indicator LED on the base station flashes when the base station is during the firmware upgrading process.

Once the base station firmware has been successfully upgraded, the base station reboots automatically. The handset will perform an auto registration to the base station.

You can check the firmware version of the base station using the handset. For more information, refer to Checking System Status on page 17.

Note

Do not refresh or close the browser during the upgrading process of the base station.

# Menu Structure

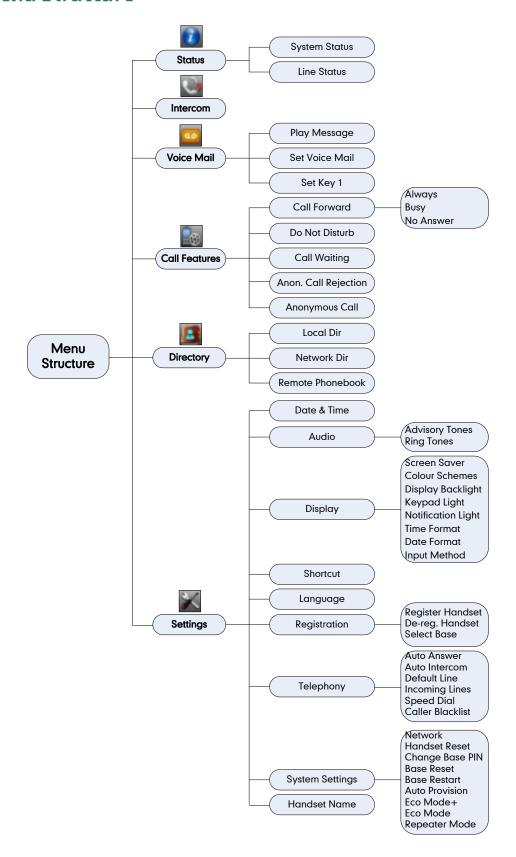

# Appendix A - Time Zones

| Time Zone | Time Zone Name                   |
|-----------|----------------------------------|
| -11:00    | Samoa                            |
| -10:00    | United States-Hawaii-Aleutian    |
| -10:00    | United States-Alaska-Aleutian    |
| -09:00    | United States-Alaska Time        |
| -08:00    | Canada(Vancouver, Whitehorse)    |
| -08:00    | Mexico(Tijuana, Mexicali)        |
| -08:00    | United States-Pacific Time       |
| -07:00    | Canada(Edmonton, Calgary)        |
| -07:00    | Mexico(Mazatlan, Chihuahua)      |
| -07:00    | United States-Mountain Time      |
| -07:00    | United States-MST no DST         |
| -06:00    | Canada-Manitoba(Winnipeg)        |
| -06:00    | Chile(Easter Islands)            |
| -06:00    | Mexico(Mexico City, Acapulco)    |
| -06:00    | United States-Central Time       |
| -05:00    | Bahamas(Nassau)                  |
| -05:00    | Canada(Montreal, Ottawa, Quebec) |
| -05:00    | Cuba(Havana)                     |
| -05:00    | United States-Eastern Time       |
| -04:30    | Venezuela(Caracas)               |
| -04:00    | Canada(Halifax, Saint John)      |
| -04:00    | Chile(Santiago)                  |
| -04:00    | Paraguay(Asuncion)               |
| -04:00    | United Kingdom-Bermuda(Bermuda)  |
| -04:00    | United Kingdom(Falkland Islands) |
| -04:00    | Trinidad&Tobago                  |
| -03:30    | Canada-New Foundland(St.Johns)   |
| -03:00    | Denmark-Greenland(Nuuk)          |
| -03:00    | Argentina(Buenos Aires)          |
| -03:00    | Brazil(no DST)                   |
| -03:00    | Brazil(DST)                      |
| -02:00    | Brazil(no DST)                   |
| -01:00    | Portugal(Azores)                 |
| 0         | GMT                              |
| 0         | Greenland                        |
| 0         | Denmark-Faroe Islands(Torshavn)  |
| 0         | Ireland(Dublin)                  |
| 0         | Portugal(Lisboa, Porto, Funchal) |
| 0         | Spain-Canary Islands(Las Palmas) |

| Time Zone | Time Zone Name         |
|-----------|------------------------|
| 0         | United Kingdom(London) |
| 0         | Morocco                |
| +01:00    | Albania(Tirane)        |
| +01:00    | Austria(Vienna)        |
| +01:00    | Belgium(Brussels)      |
| +01:00    | Caicos                 |
| +01:00    | Chad                   |
| +01:00    | Croatia(Zagreb)        |
| +01:00    | Czech Republic(Prague) |
| +01:00    | Denmark(Kopenhagen)    |
| +01:00    | France(Paris)          |
| +01:00    | Germany(Berlin)        |
| +01:00    | Hungary(Budapest)      |
| +01:00    | Italy(Rome)            |
| +01:00    | Luxembourg(Luxembourg) |
| +01:00    | Macedonia(Skopje)      |
| +01:00    | Netherlands(Amsterdam) |
| +01:00    | Namibia(Windhoek)      |
| +02:00    | Estonia(Tallinn)       |
| +02:00    | Finland(Helsinki)      |
| +02:00    | Gaza Strip(Gaza)       |
| +02:00    | Greece(Athens)         |
| +02:00    | Israel(Tel Aviv)       |
| +02:00    | Jordan(Amman)          |
| +02:00    | Latvia(Riga)           |
| +02:00    | Lebanon(Beirut)        |
| +02:00    | Moldova(Kishinev)      |
| +02:00    | Russia(Kaliningrad)    |
| +02:00    | Romania(Bucharest)     |
| +02:00    | Syria(Damascus)        |
| +02:00    | Turkey(Ankara)         |
| +02:00    | Ukraine(Kyiv, Odessa)  |
| +03:00    | East Africa Time       |
| +03:00    | Iraq(Baghdad)          |
| +03:00    | Russia(Moscow)         |
| +03:30    | Iran(Teheran)          |
| +04:00    | Armenia(Yerevan)       |
| +04:00    | Azerbaijan(Baku)       |
| +04:00    | Georgia(Tbilisi)       |
| +04:00    | Kazakhstan(Aktau)      |
| +04:00    | Russia(Samara)         |
| +04:30    | Afghanistan            |

| Time Zone | Time Zone Name                         |
|-----------|----------------------------------------|
| +05:00    | Kazakhstan(Aqtobe)                     |
| +05:00    | Kyrgyzstan(Bishkek)                    |
| +05:00    | Pakistan(Islamabad)                    |
| +05:00    | Russia(Chelyabinsk)                    |
| +05:30    | India(Calcutta)                        |
| +06:00    | Kazakhstan(Astana, Almaty)             |
| +06:00    | Russia(Novosibirsk, Omsk)              |
| +07:00    | Russia(Krasnoyarsk)                    |
| +07:00    | Thailand(Bangkok)                      |
| +08:00    | China(Beijing)                         |
| +08:00    | Singapore(Singapore)                   |
| +08:00    | Australia(Perth)                       |
| +09:00    | Korea(Seoul)                           |
| +09:00    | Japan(Tokyo)                           |
| +09:30    | Australia(Adelaide)                    |
| +09:30    | Australia(Darwin)                      |
| +10:00    | Australia(Sydney, Melbourne, Canberra) |
| +10:00    | Australia(Brisbane)                    |
| +10:00    | Australia(Hobart)                      |
| +10:00    | Russia(Vladivostok)                    |
| +10:30    | Australia(Lord Howe Islands)           |
| +11:00    | New Caledonia(Noumea)                  |
| +12:00    | New Zealand(Wellington, Auckland)      |
| +12:45    | New Zealand(Chatham Islands)           |
| +13:00    | Tonga(Nukualofa)                       |

# Regulatory Notices

# Important Safety Information

To reduce risk of fire, severe personal injury and damage to property, read the following safety information carefully before using the product.

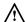

### !\ Environmental Requirements

- Place the product on a stable, level and non-slip surface.
- Do not place the product close to heat sources, in direct sunlight or next to any household appliance with strong magnetic field or electromagnetic field, such as a microwave oven or a refrigerator.
- Do not allow the product to come into contact with water, dust and chemicals.
- Protect the product from aggressive liquids and vapors.
- Do not place the product on or near any inflammable or fire-vulnerable object, such as rubber-made materials.
- Do not install the product in rooms with high humidity, for example, in bathrooms, laundry rooms and wet basements.

### **!**\ Safety Notes During Operation

- Use only spare parts and accessories supplied or authorized by Yealink. The operation of non-authorized parts cannot be guaranteed.
- Do not place heavy objects on top of the handset or the base station in case of damage and deformation caused by the heavy load.
- Do not open the handset or the base station by yourself for repair purpose, which could expose you to high votages. Have all repairs carried out by authorized service personel.
- Do not let a child operate the product without guidance.
- Keep the small accessories contained in your product out of reach of small children in case of accidental swallowing.
- Before plugging or unplugging any cable, make sure that your hands are completely dry.
- Do not hold the handset up to your ear when speakphone is on or when the ringer is ringing as the volumn can be very loud, which may be harmful to your hearing.
- During a thunderstorm, stop using the product and disconnect it from the power supply to avoid lightning strike.
- If the product is left unused for a rather long time, disconnect the base station from the power supply and unplug the power adapter.

- When there is smoke emitted from the product, or some abnormal noise or smell, disconnect the product from the power supply, and unplug the power adapter immediately.
- Remove the electrical cord from an outlet by pulling gently on the power adapter, not by pulling the cord.

### /!\ Battery Precautions

- Do not immerse the battery into water, which could short-circuit and damage the battery.
- Do not expose the battery to an open flame or leave the battery where it could be subjected to extremly high temperatues, which could cause the battery to explode.
- Do power the handset off before removing the battery.
- Do not try to use the bettery for the power supply of any device other than this handset.
- Do not open or mutilate the battery, released electrolyte is corrosive and may cause damage to the your eyes or skin.
- Use only the rechargeable battery pack delivered with the handset or those rechargeable battery packs expressly recommended by Yealink.
- Defective or exhausted batteries should never be disposed of as municipal waste. Return old batteries to the battery supplier, a licensed battery dealer or a designated collection facility.

### ✓ Notices of Cleaning

- Before cleaning the base station, stop using it and disconnect it from the power supply.
- Remove the battery before cleaning the handset to reduce risk of electric shock.
- Only clean your product with a piece of slightly moist and anti-static cloth.
- Keep the power plug clean and dry. Using a dirty or wet power plug may lead to electric shock or other perils.

# Index

| ?<br>en 12 |
|------------|
|            |
|            |
|            |
|            |
|            |
|            |
|            |
|            |
|            |
|            |
|            |
|            |
|            |
|            |
|            |
|            |
|            |

| M                                                                                                    | W                           |    |
|----------------------------------------------------------------------------------------------------|-----------------------------|----|
| Main Menu 21 Menu Guidance 21 Menu Structure 62                                                                                                    | Warranty ii<br>WEEE Warning | iv |
| N                                                                                                    |                             |    |
| No Answer Forward 52<br>Notification Light 26                                                                                                    |                             |    |
| 0                                                                                                    |                             |    |
| Overview 9 Outgoing Lines 41                                                                                                    |                             |    |
| P                                                                                                    |                             |    |
| Packaging Contents 1 Phone Settings 23 Placing a Call from Local Directory 32 Placing a Call Using Speed Dial Key 43 Placing Calls 47 Placing External Calls 48 Placing Internal Calls 48 Power over Ethernet 4                 |                             |    |
| R                                                                                                    |                             |    |
| Redialing Calls 50 Regulatory Notices 67 Remote Phone Book 33 Replace Rule 39 Returning to Idle Screen 22 Repeater Mode 46 Ring Tones 24                                                                                        |                             |    |
| S                                                                                                    |                             |    |
| Screen Saver 26 Searching for Contacts 32 Semi-Attended Transfer 53 Setting up the Charger Cradle 6 Setting up the W52P/W52H Handset 5 Shortcuts 28 Signal Strength 12 Speed Dial 42 Submenu 22 Switching Silent Mode On/Off 20 |                             |    |
| т                                                                                                    |                             |    |
| Table of Contents ix Turning Handset On/Off 19                                                                                                    |                             |    |
| U                                                                                                    |                             |    |
| Upgrading the Base Station 61 Using Alphanumeric keys 29                                                                                                    |                             |    |
| V                                                                                                    |                             |    |
| Voice Mail 56                                                                                                    |                             |    |